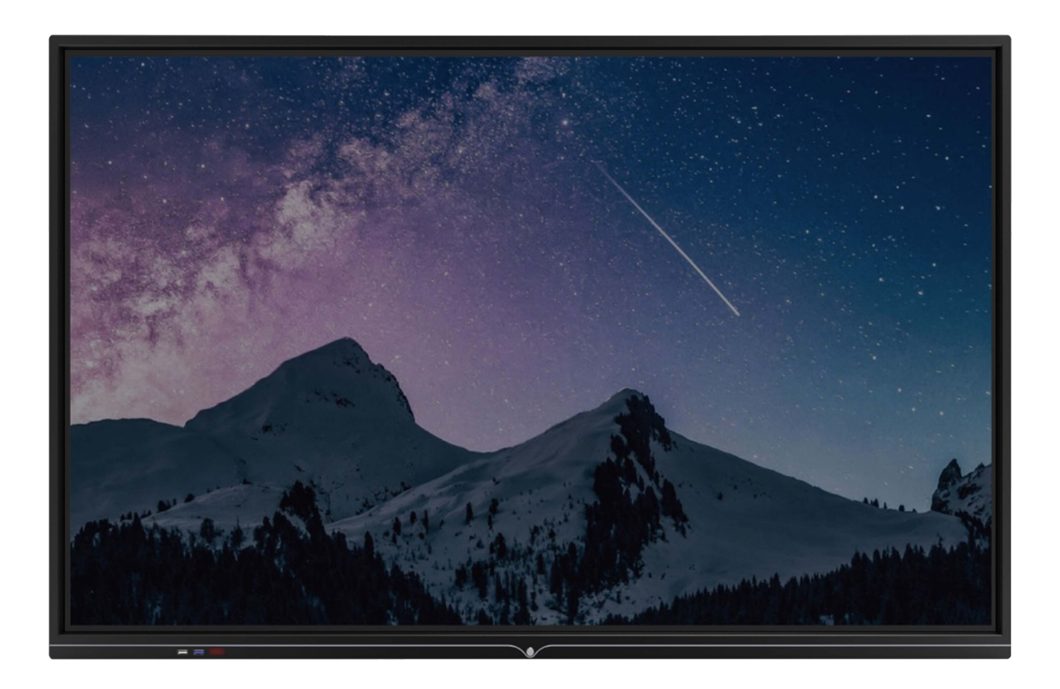

# **ค่มือการใช้งาน P-55A Property and the contract of the contract of the contract of the contract of the contract of the contract of the contract of the contract of the contract of the contract of the contract of the contract of the contract of**

# สารบัญ

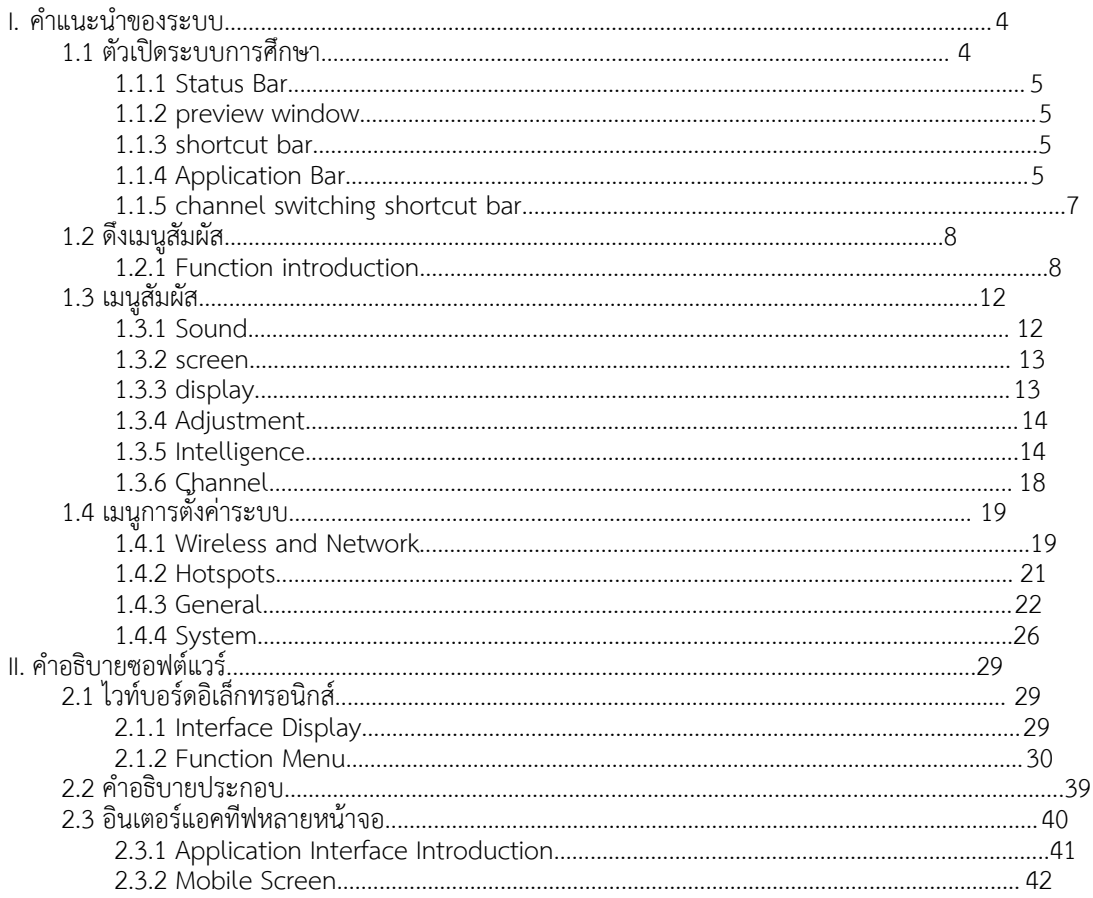

# <span id="page-2-1"></span><span id="page-2-0"></span>I. คําแนะนําของระบบ

# 1.1 ตัวเปดระบบการศึกษา

อินเทอรเฟซหลักของ P-55A มีดังนี้:

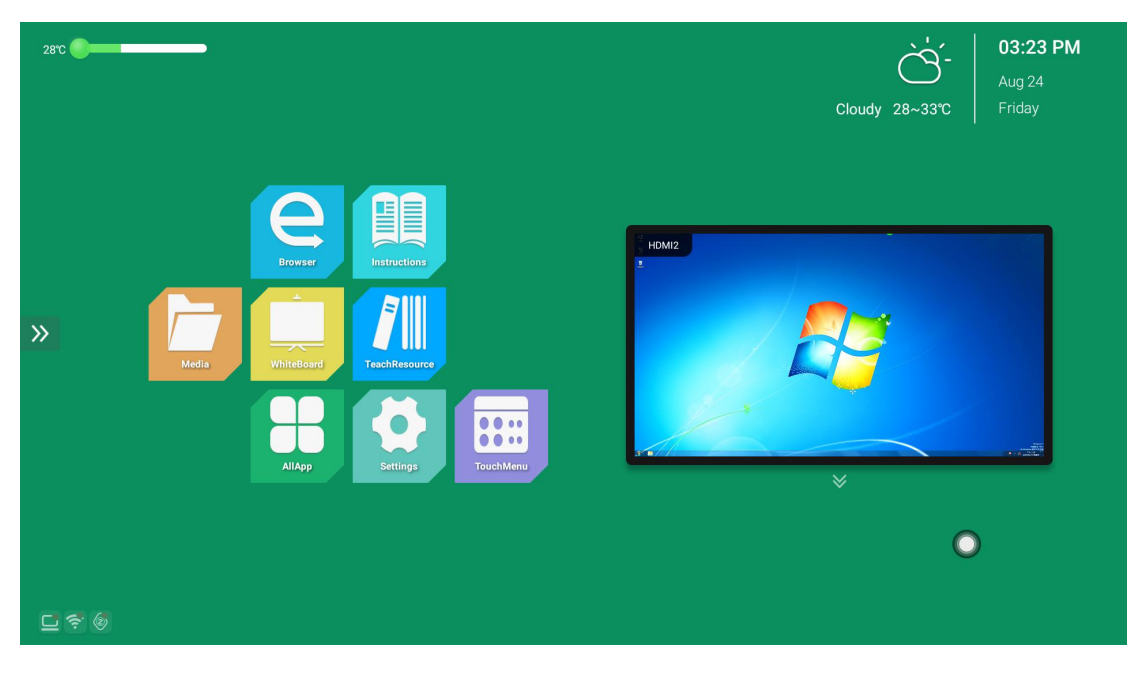

อินเทอรเฟซหลักแบงออกเปนแถบสถานะ หนาตางแสดงตัวอยาง แถบทางลัด แถบแอปพลิเคชัน และแถบทาง

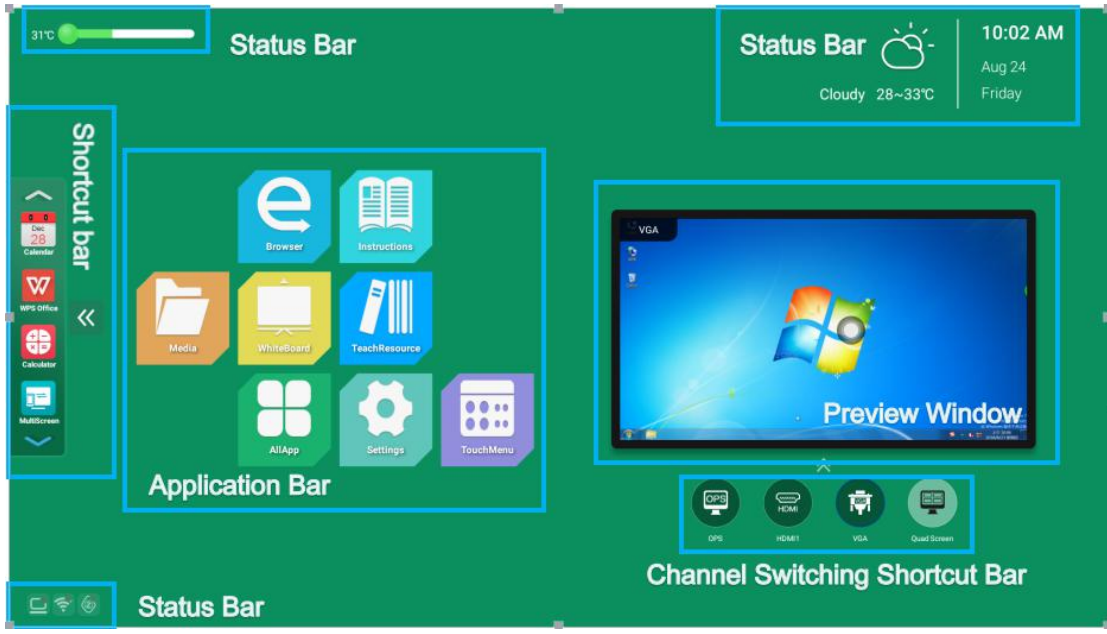

### ลัดสลับชอง

### <span id="page-3-0"></span>1.1.1 Status Bar

Iสวนใหญแสดงอุณหภูมิ วันที่ เวลา สถานะสภาพอากาศ และสถานะการเชื่อมตอของเครือขาย แบบมีสาย เครือขายไรสาย และการแชรวิดีโอ

1. การตรวจสอบอุณหภูมิ: เมื่ออุณหภูมิเครื่องทั้งหมดตํ่ากวา 45°C แถบอุณหภูมิจะแสดงเปนสี เขียว ข. เมื่ออุณหภูมิเครื่องทั้งหมดถึง 45 °C ~ 65 °C การปรับอุณหภูมิจะแสดงเปนสีสม ค. เมื่อ อุณหภูมิเครื่องทั้งหมดสูงถึง 65°C หรือสูงกวานั้น อุณหภูมิ แถบอุณหภูมิจะแสดงเปนสีแดงเพื่อ เปนการเตือนลวงหนา

2. เวลาและสภาพอากาศ: เมื่อทั้งเครื่องเชื่อมตอกับเครือขาย เวลาและสภาพอากาศจะไดรับผาน เครือข่าย

3. เครือขาย สถานะการเชื่อมตอหนาจอ: มองเห็นเครือขายเครื่องทั้งหมด สถานะการเชื่อมตอ หนาจอ ข. คลิกไอคอนเพื่อขามไปยังอินเทอรเฟซการตั้งคาเครือขาย / หนาจอโดยตรง

### 1.1.2 preview window

คุณสามารถดูอินเทอรเฟซตัวอยางของชองปจจุบันได

### 1.1.3 shortcut bar

คลิกไอคอนหนาจอเพื่อเรียกเมนูแถบทางลัด สามารถเพิ่มซอฟตแวรแอปพลิเคชันของอินเท อรเฟซแอปพลิเคชันทั้งหมดลงในอินเทอรเฟซหลัก เพื่อใหผูใชสามารถเปดแอปพลิเคชันที่ตองการได อยางรวดเร็ว 1. เพิ่มวิธีการ

กดค้างที่แอพพลิเคชั่นซอฟต์แวร์ทั้งหมดที่จำเป็นต้องเพิ่มภายใต้อินเทอร์เฟซของแอพพลิเคชั่น ้มันจะปรากฏขึ้นมาว่าต้องการเพิ่มแอพพลิเคชั่นในแถบคำสั่งลัดหรือไม่ เลือก ใช่ เพื่อเพิ่ม 2. วิธีการลบ

กดแถบลัดคางไวเพื่อลบแอพพลิเคชั่นซอฟตแวร มันจะปรากฏขึ้นมาวาจะลบพรอมทหรือไม เลือก ใช่ เพื่อลบ

### 1.1.4 Application Bar

แถบแอปพลิเคชันจะแสดงสื่อการเรียนการสอน ไวทบอรด แหลงขอมูลการสอน แอปพลิเคชัน ทั้งหมด เบราวเซอร คูมืออิเล็กทรอนิกส การตั้งคา เมนูสัมผัส และแอปพลิเคชันอื่นๆ ตามคาเริ่มตน

5th

1. สื่อการเรียนการสอน: คลิก <mark>ไอตอน เพื่อเข้าสู่อินเทอร์เฟซมัลติมีเดี</mark>ย ซึ่งสามารถอานไฟลอุปกรณจัดเก็บขอมูลภายนอกได

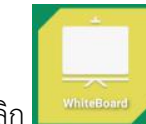

2. การสอนไวท์บอร์ด: คลิก <mark>ไม่พันธะดาง ไอคอนเพื่อเปิดแอปพลิเคชันไวท์บอร์ด สำหรับราย</mark>

ละเอียดเกี่ยวกับฟงกชันไวทบอรด ดูบทที่ 2.1

3. แหล่งข้อมูลการสอน: คลิกที่ไอคอนเพื่อเปิด **เรื่อตลอดของ เ**ว็บไซต์แหล่งข้อมูลการสอน (ลูกค้า

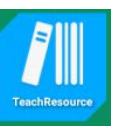

ต้องจัดเตรียมเว็บไซต์แหล่งข้อมูลการสอน ค่าเริ่มต้นจากโรงงานคือเว็บไซต์ Baidu)

4. แอปทั้งหมด: คลิกไอคอน แอปเพิ่มเติม และ เพื่อไปที่อินเทอร์เฟซ Education

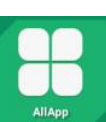

System More Apps ซึ่งผูใชสามารถดูหรือเปดแอปตามที่แสดง

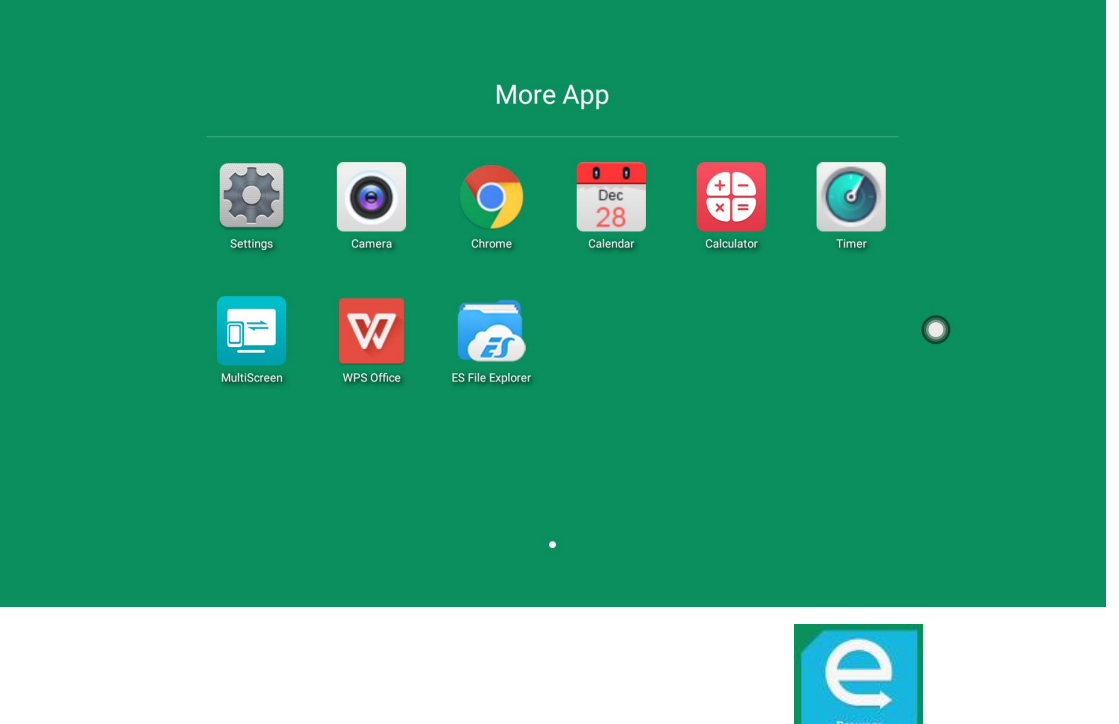

5. เบราวเซอร: เมื่อเชื่อมตอกับเครือขาย ใหคลิกที่อินเทอรเน็ต ไอคอนการเขาถึง

- 
- 6. คูมืออิเล็กทรอนิกส: คุณสามารถดูคําอธิบายของระบบ

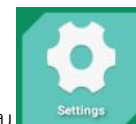

<span id="page-5-0"></span>7. การตั้งค่า: คลิกไอคอน <sup>setting:</sup> เพื่อเข้าสู่อินเทอร์เฟซการตั้งค่าระบบ คุณสามารถตั้งค่าพารามิเตอร์

บางอยางของระบบได ดูบทที่ 1.4 สําหรับรายละเอียด

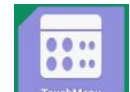

8. แตะเมนู: คลิกไอคอน เพื่อปรับหนาจอ เสียง การแสดงผล และฟงกชันอื่นๆ ของระบบ ดูบท 1.3 สําหรับรายละเอียด

# 1.1.5 channel switching shortcut bar

คลิกไอคอน ที่ดานลางของหนาตางแสดงตัวอยางเพื่อเรียกแถบทางลัดการสลับชอง มีคอมพิวเตอร

ในตัว, HDMI, VGA และสี่หน้าจอเพื่อสลับ

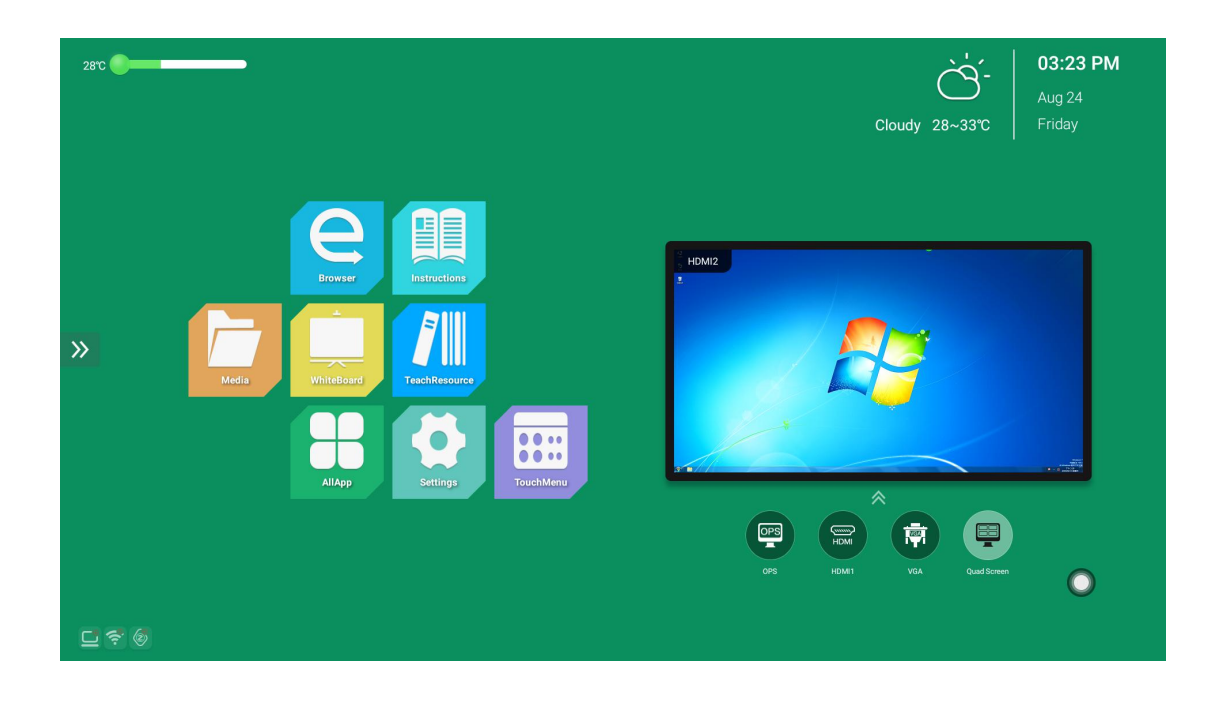

1. หนาจอ Quad: หลังจากเปดฟงกชันหนาจอรูปสี่เหลี่ยม หนาจอแสดงตัวอยางของหนาแรกของ Android จะแสดงหนาจอแสดงตัวอยางสี่ชอง

<span id="page-6-0"></span>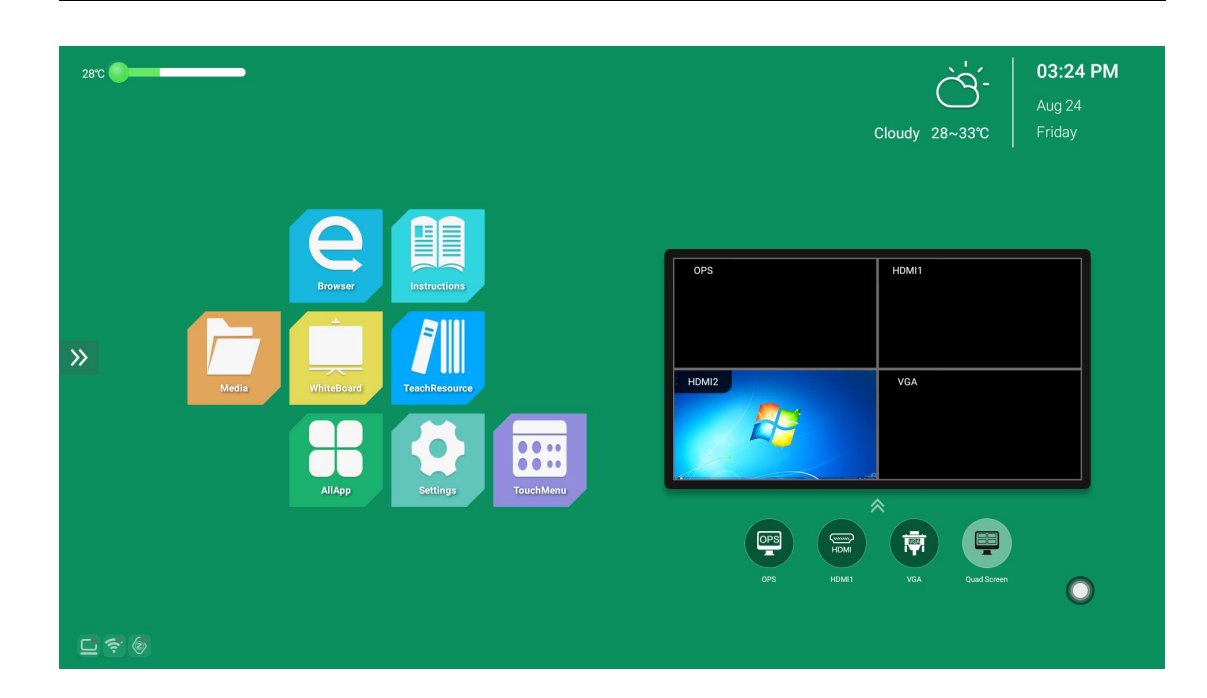

## 1.2 ดึงเมนูสัมผัส

### 1.2.1 แนะนาฟงกชัน ํ

ดึงเมนูขึ้นและดึงขึ้นจากด้านล่างของหน้าจอเพื่อแสดงแถบด้านข้าง ปุ่มฟังก์ชั่นที่ขยาย ได้แก่ Back, Home, Task, Input Source, Menu, Volume -, Volume +, Backlight -, Backlight + , whiteboard, annotations, screenshots.

เมื่อไม่มีการดำเนินการใด ๆ ในสถานะการขยายแถบด้านข้าง สถานะนั้นจะถูกซ่อนโดยอัตโนมัติหลังจาก 3S

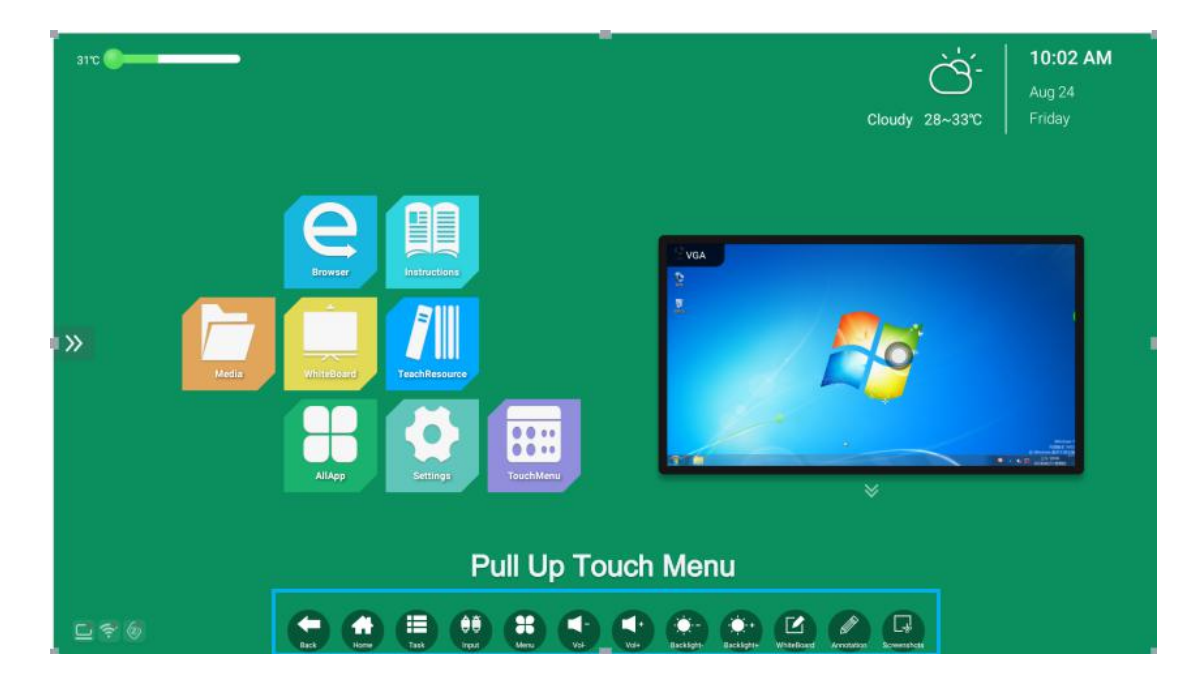

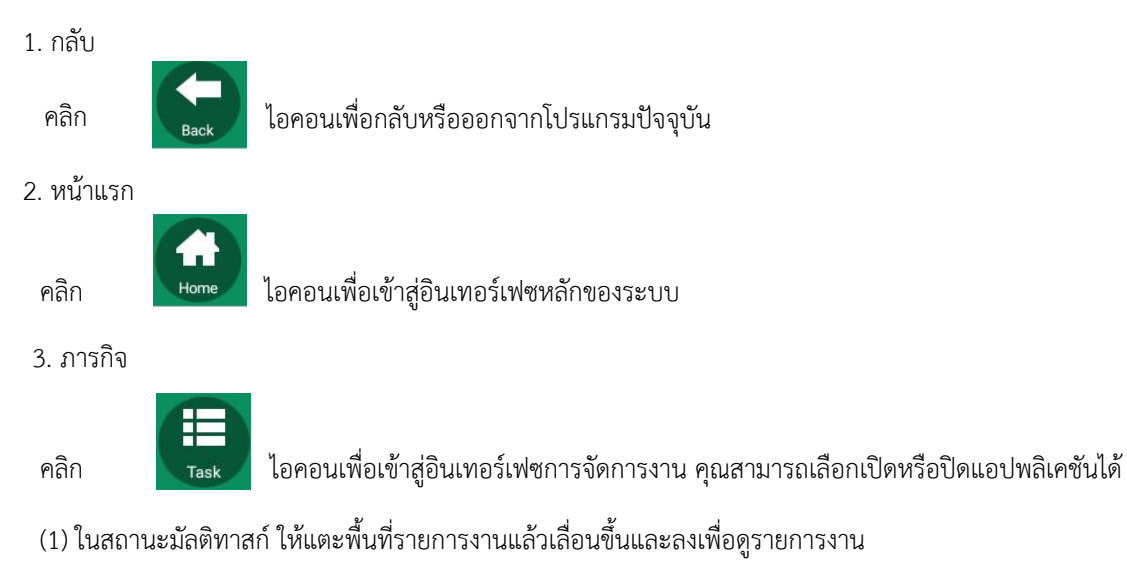

(2) แตะภาพขนาดยอของงานเพื่อเลื่อนไปทางซายหรือขวาจนกวาคุณจะเลื่อนออกจากพื้นที่รายการงานเพื่อ

ปล่อยภาพขนาดย่อ

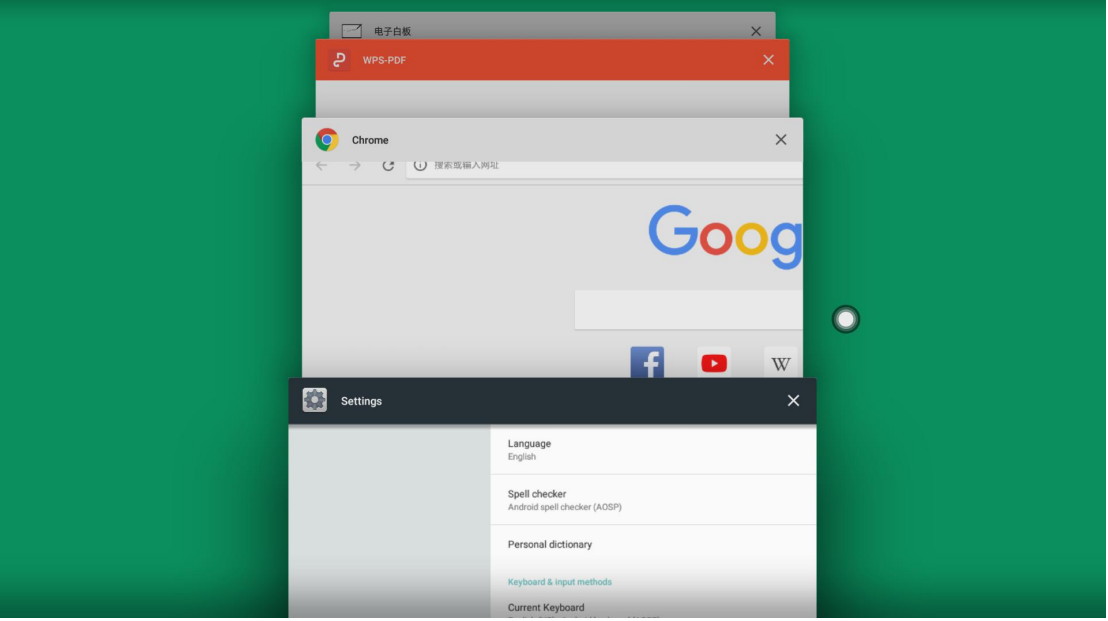

4. แหลงสัญญาณเขา

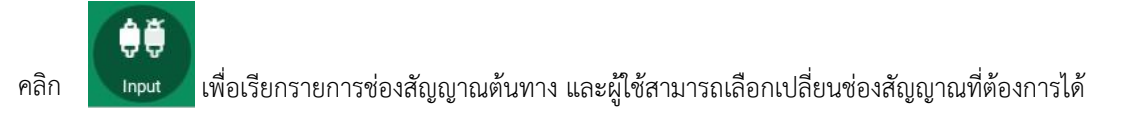

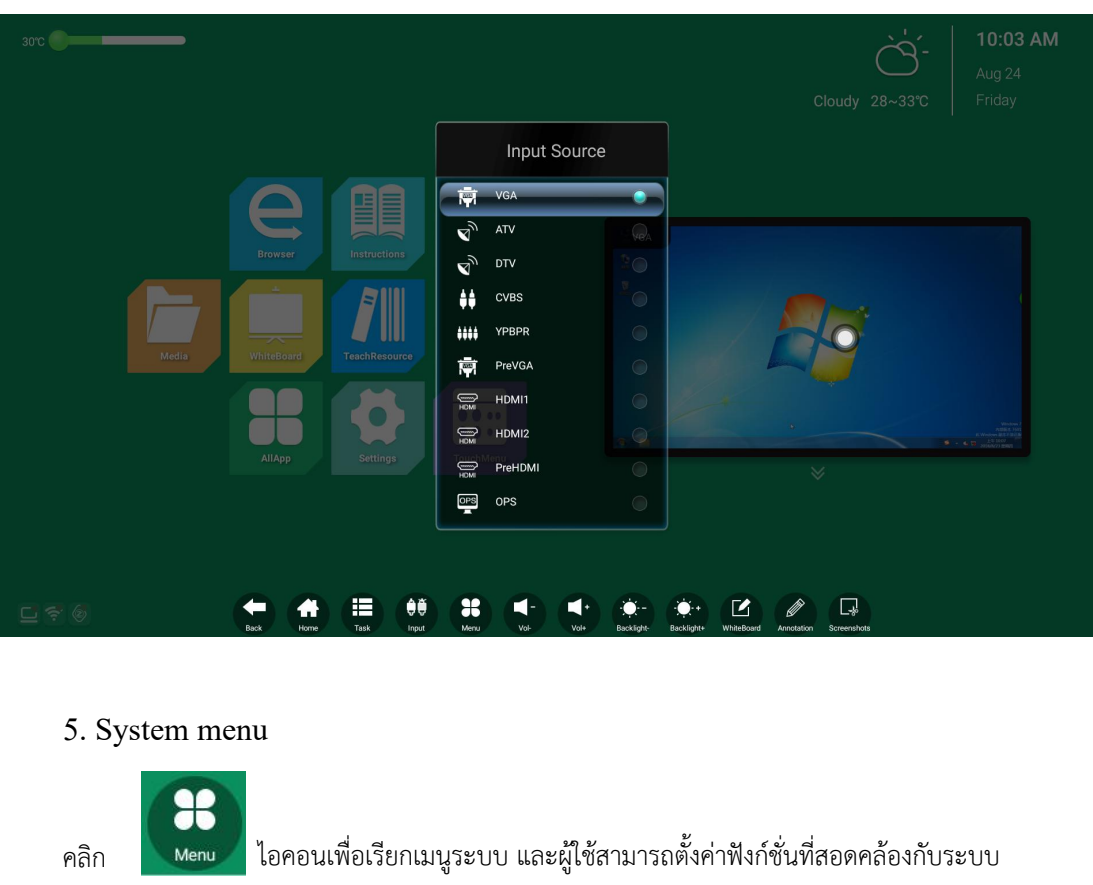

คลิก ไอคอนเพื่อเรียกเมนูระบบ และผูใชสามารถตั้งคาฟงกชั่นที่สอดคลองกับระบบ

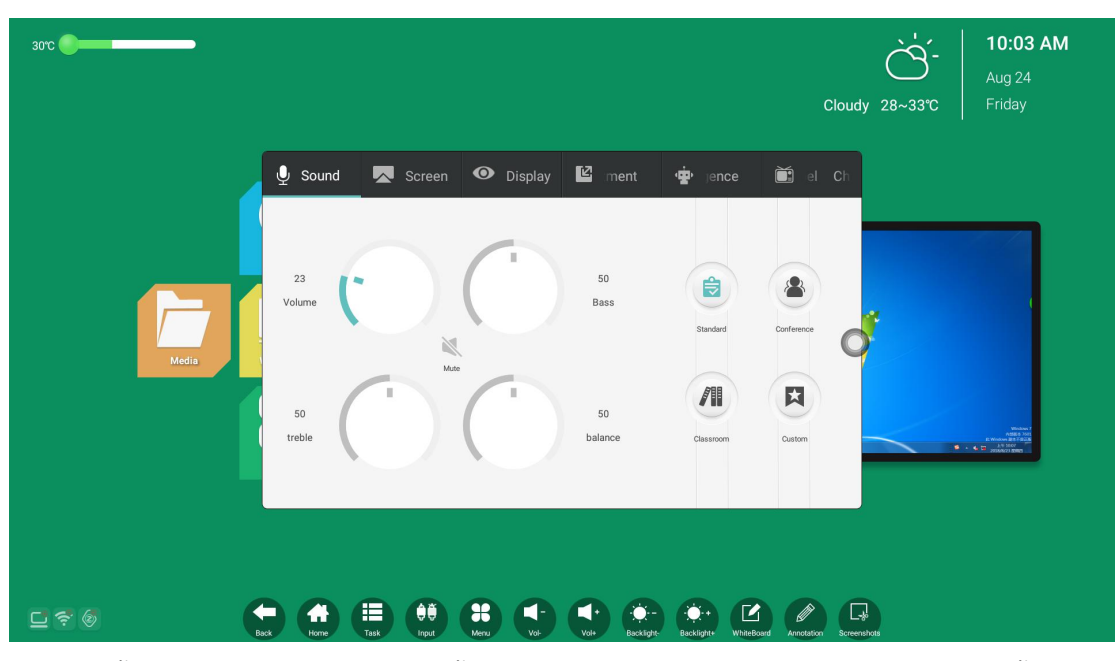

การตั้งคาเมนูระบบสวนใหญรวมถึงการตั้งคาเสียง หนาจอ การแสดงผล การปรับ สมารท และการตั้งคา

ฟงกชันชอง

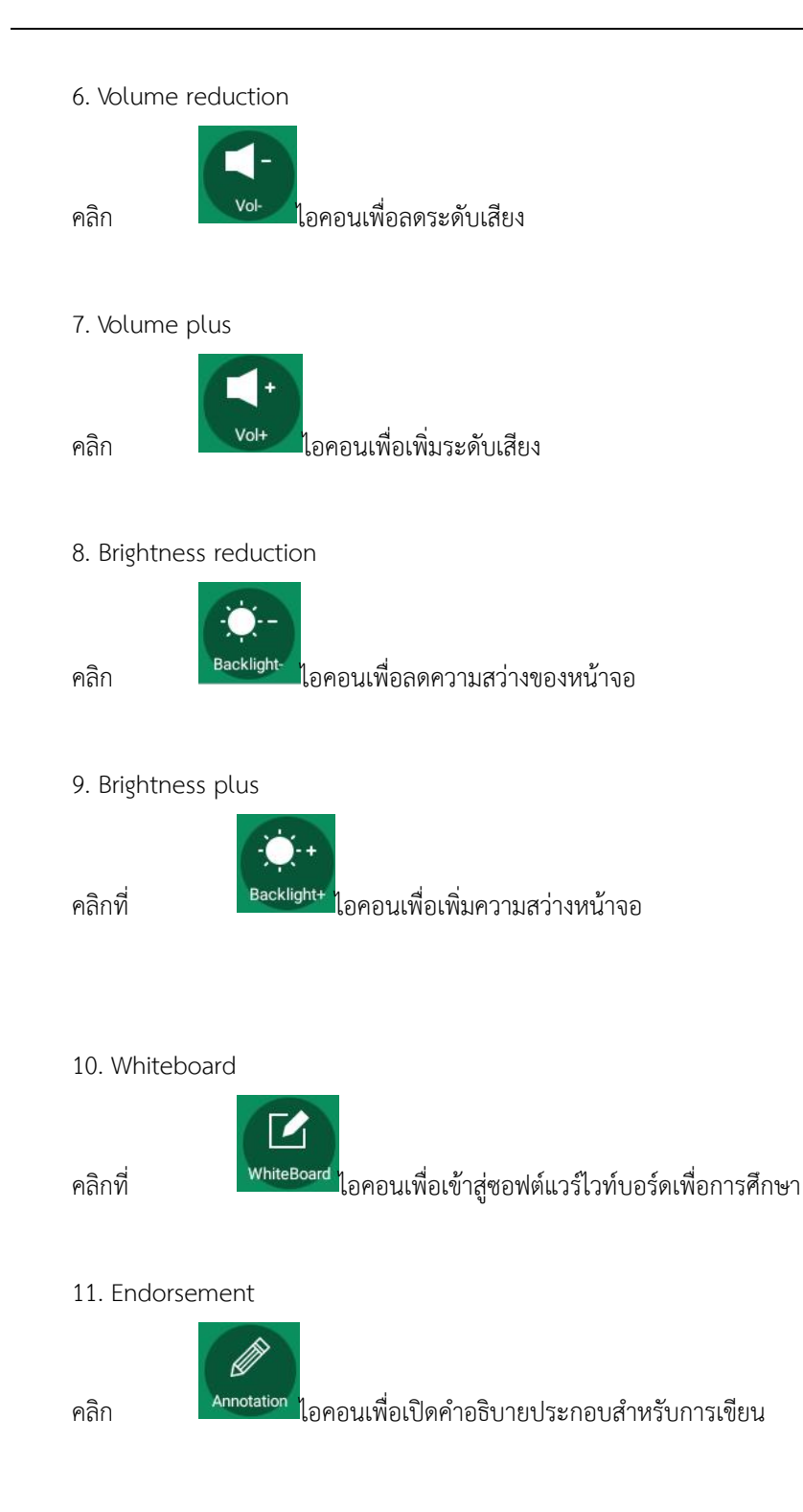

<span id="page-10-0"></span>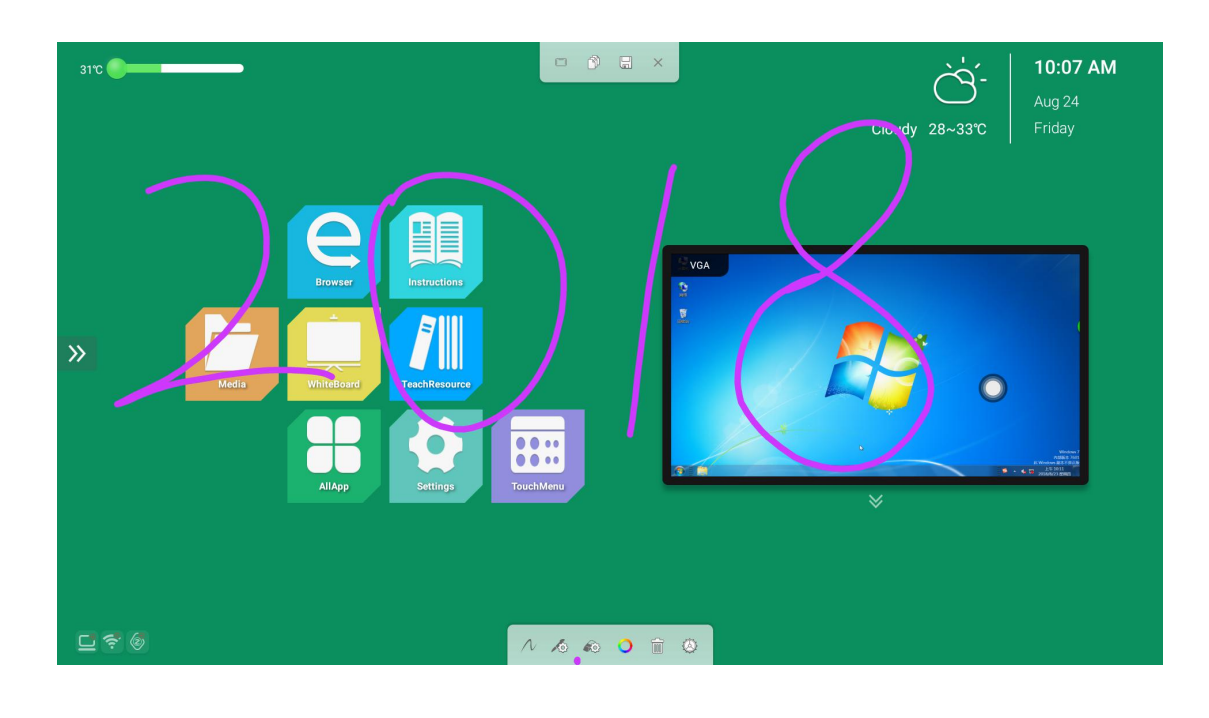

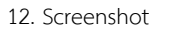

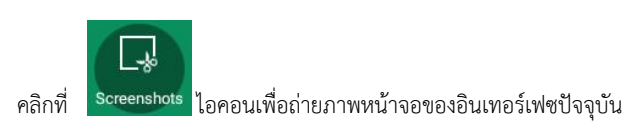

### 1.3 touch menu

### 1.3.1 Sound

อินเทอรเฟซการตั้งคาเสียง รวมถึงโหมดมาตรฐาน การประชุม หองเรียน โหมดกําหนดเอง และโหมดอื่นๆ การตั้งคาสําหรับเสียง แหลม เบส บาลานซ์ ฯลฯ สามารถปรับได้เมื่อเปลี่ยนเป็นโหมดกำหนดเอง

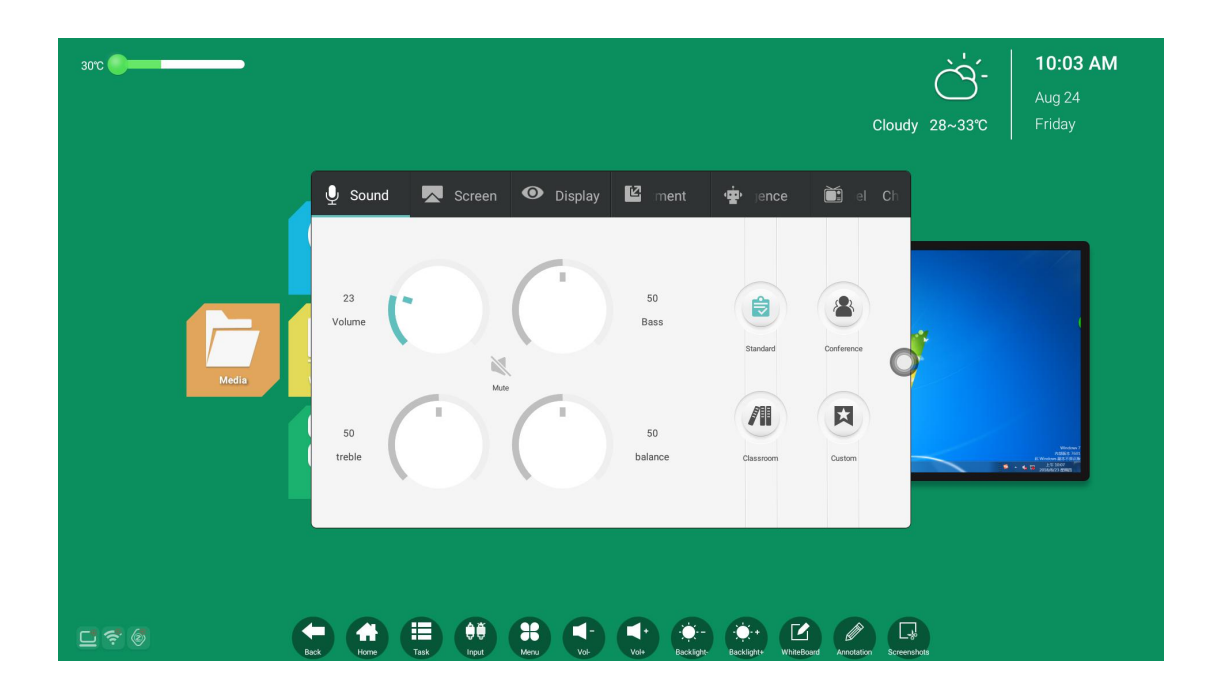

### <span id="page-11-0"></span>1.3.2 screen

้ผ่านอินเทอร์เฟซการตั้งค่าหน้าจอ คุณสามารถปรับอัตราส่วนการแสดงผลของหน้าจออุปกรณ์ภายนอกภายใต้ ชองสัญญาณปจจุบันได

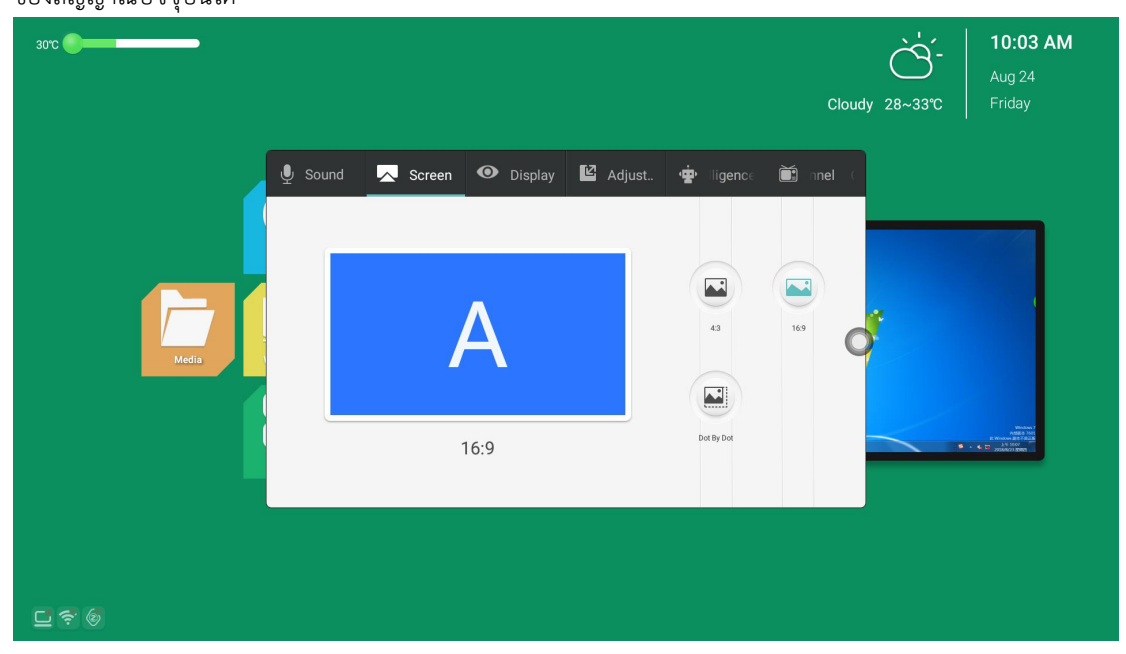

### 1.3.3 display

ในอินเทอรเฟซการตั้งคาการแสดงผล สามารถปรับโหมดภาพและอุณหภูมิสีได

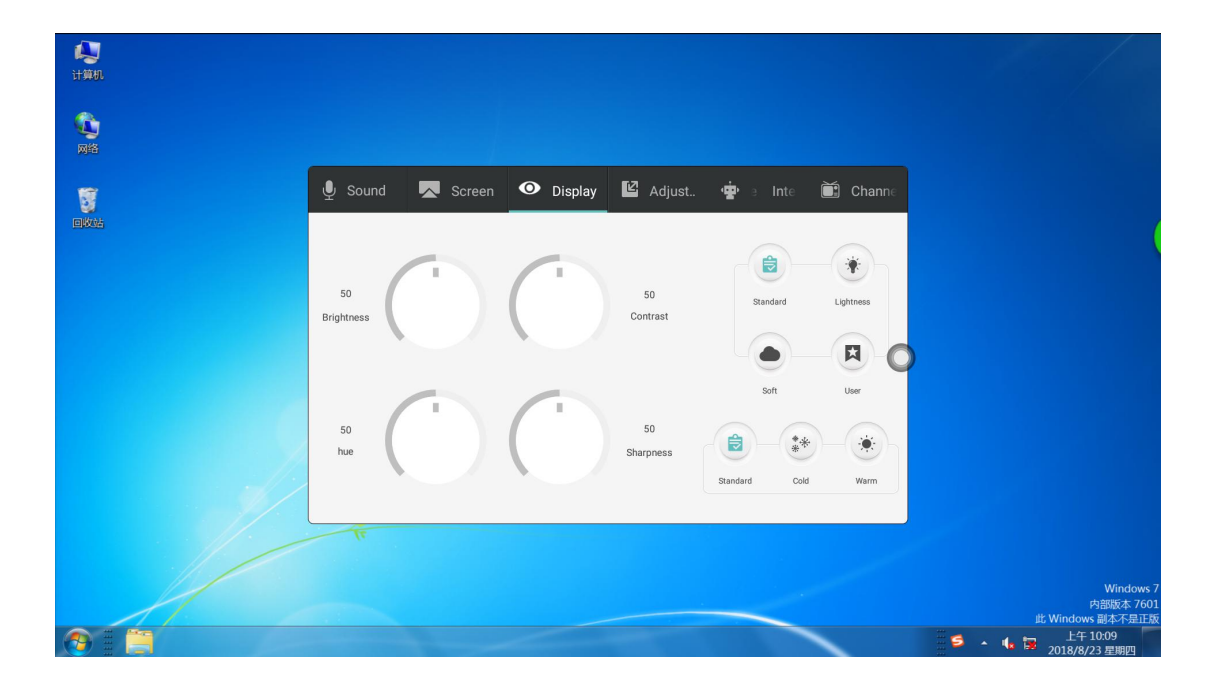

<span id="page-12-0"></span>1. Image mode

โหมดภาพมีโหมดมาตรฐาน สวาง นุมนวล และกําหนดเอง

ความสวาง คอนทราสต ฮิว ความคมชัด สามารถปรับไดเมื่อโหมดรูปภาพเปนโหมดกําหนดเองเทานั้น มิฉะนั้น ้จะไม่สามารถปรับได้ นอกจากนี้ ความสว่าง คอนทราสต์ เฉดสี และความคมชัดยังใช้เพื่อปรับเอฟเฟกต์การแสดงผลสี ของหน้าจออุปกรณ์ภายนอกภายใต้ช่องสัญญาณปัจจุบันเป็นหลัก (ไม่สามารถปรับเอฟเฟกต์การแสดงผลของระบบ Android ได)

2. Color temperature

โดยการเลือกโหมดอุณหภูมิสี เอฟเฟกต์การแสดงอุณหภูมิสีของหน้าจออุปกรณ์ภายนอกภายใต้ช่องสัญญาณ ปจจุบันสามารถปรับได และมีอุณหภูมิสีสามสีคือมาตรฐาน เย็น และอุน

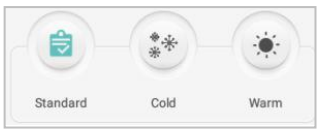

### 1.3.4 Adjustment

ฟังก์ชันการปรับสามารถสลับไปใช้อินเทอร์เฟซการปรับเฉพาะภายใต้ช่อง VGA และช่อง VGA แบบขยาย เทานั้น

้ส่วนใหญ่จะปรับพารามิเตอร์เช่นนาฬิกา เฟส ตำแหน่งแนวนอนและตำแหน่งแนวตั้งของหน้าจอแสดงผลของ อุปกรณ์ภายนอกภายใต้ช่อง VGA และขยายช่อง VGA

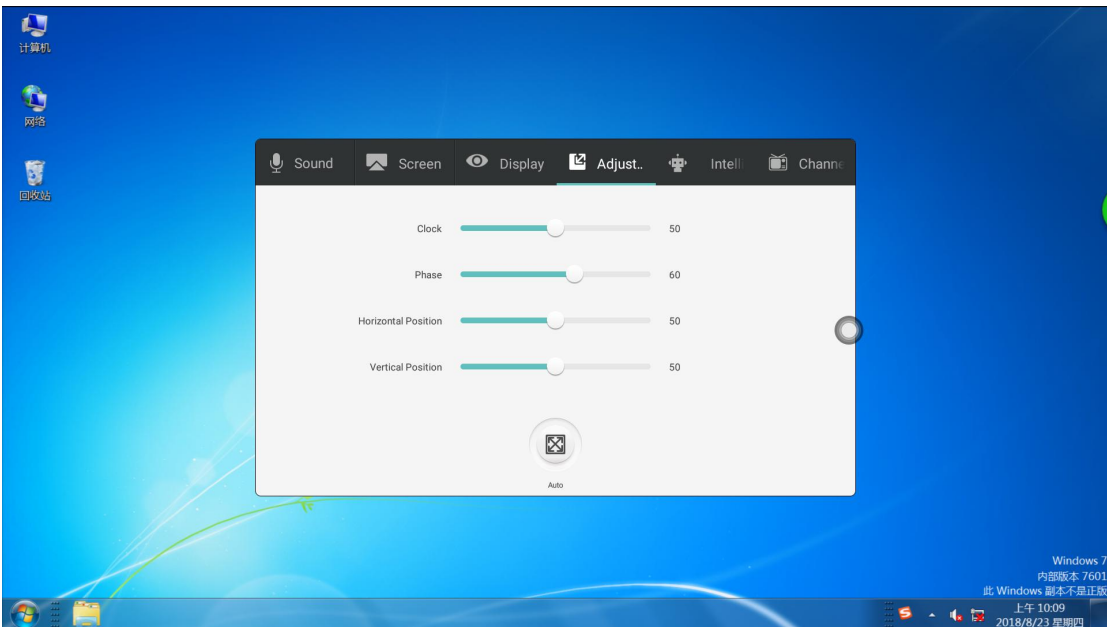

### 1.3.5 Intelligence

อินเทอรเฟซการตั้งคาอัจฉริยะ รวมถึงการระบุอัจฉริยะ ล็อคปองกันเด็ก

ประหยัดพลังงาน, โหมดสลีป, การตรวจสอบอุณหภูมิ, สวิตชเวลา, ความไว, การปองกันดวงตา, การคืนอัจฉริยะ, ชองบูต, ไมมีสัญญาณสแตนดบาย

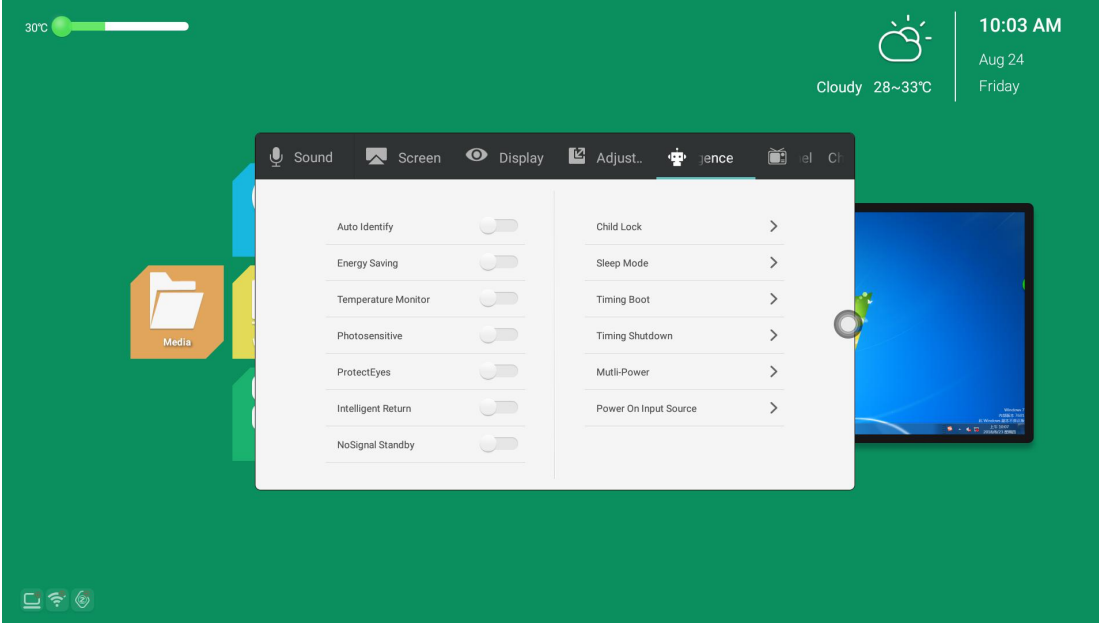

1. บัตรประจําตัวอัจฉริยะ

เมื่อเปดใชงานการระบุอัจฉริยะ เมื่อระบบตรวจพบวามีการเชื่อมตอแหลงสัญญาณ ระบบจะสลับไป ที่ชองสัญญาณนั้นโดยอัตโนมัติ

2. การประหยัดพลังงาน

เปิดการประหยัดพลังงาน ป้อนสถานะแบ็คไลท์ของหน้าจอที่ปิด สัมผัสหน้าจอหรือปลุกไฟหน้าจอ โดยกดปุมหรือปุมประหยัดพลังงานของรีโมทคอนโทรล

3. การตรวจสอบอุณหภูมิ

เปดการตรวจสอบอุณหภูมิ เมื่ออุณหภูมิของอุปกรณสูงถึง 85 องศาเซลเซียส พรอมทนับถอยหลัง การปดระบบจะปรากฏขึ้น หากไมมีการดําเนินการใด ๆ การนับถอยหลังจะปดลงโดยตรง

4. ออนไหว

เปดโหมดตรวจจับแสงเพื่อปรับความสวางของแสงไฟหนาจอโดยอัตโนมัติตามการเปลี่ยนแปลงความ สวางของสภาพแวดลอม (ตองจับคูกับแผนไวแสงขนาดเล็ก)

5. การปองกันดวงตา เปดโหมดปองกันดวงตา เมื่อผูใชอยูในระบบปฏิบัติการ ไฟแบ็คไลทของหนา จอจะมืดลง และไฟแบ็คไลท์จะคืนค่าความสว่างของแบ็คไลท์หลังการใช้งาน 3S ซึ่งจะช่วยปกป้อง ดวงตาของผูใช

6. ผลตอบแทนที่ชาญฉลาด

เปดสมารทรีเทิรน เมื่อชองสัญญาณปจจุบันของสวิตชไมมีสัญญาณเขา ระบบจะยอนกลับไปยังชองสัญญาณ ก่อนหน้า

7. ไม่มีสัญญาณสแตนด์บาย

เปิดโหมดไม่มีสัญญาณสแตนด์บาย และเข้าสู่สถานะสแตนด์บายหลังจากผ่านไป 10 นาทีโดยไม่มีการดำเนิน

การใดๆ ในชองสัญญาณไมมีสัญญาณ

8. ระบบล็อคปองกันเด็ก

รหัสผานล็อกปองกันเด็ก: ตั้งรหัสผานล็อกหนาจอ รหัสผานเริ่มตนคือ 2580

9. โหมดสลีป

หลังจากตั้งค่าโหมดสลีปแล้ว ระบบจะเข้าสู่สถานะประหยัดพลังงานโดยอัตโนมัติเมื่อถึงเวลาที่ตั้งไว้

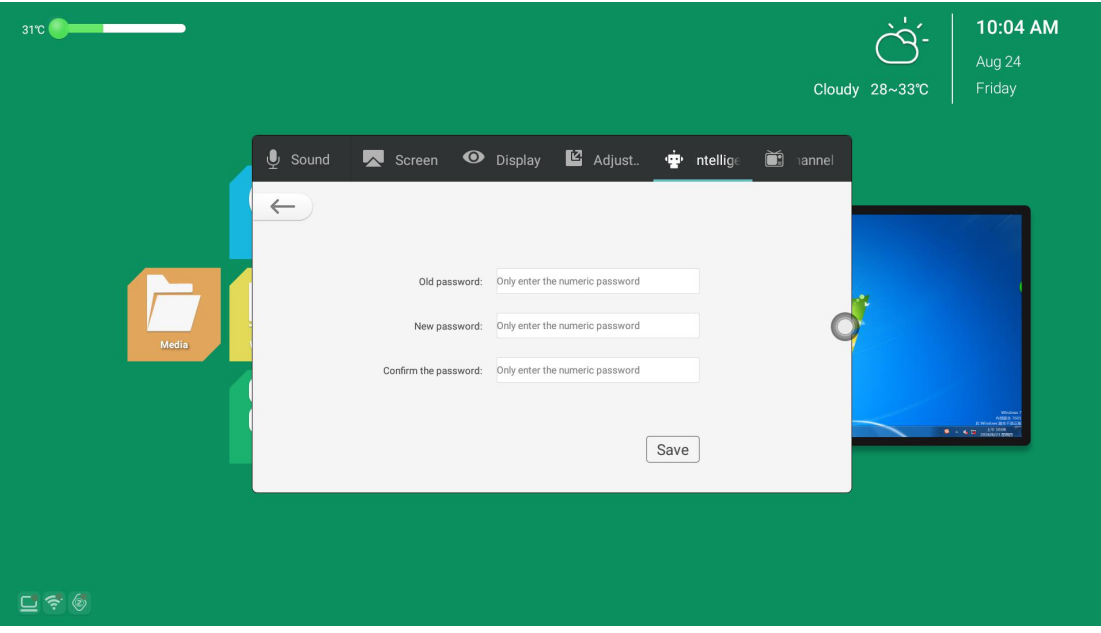

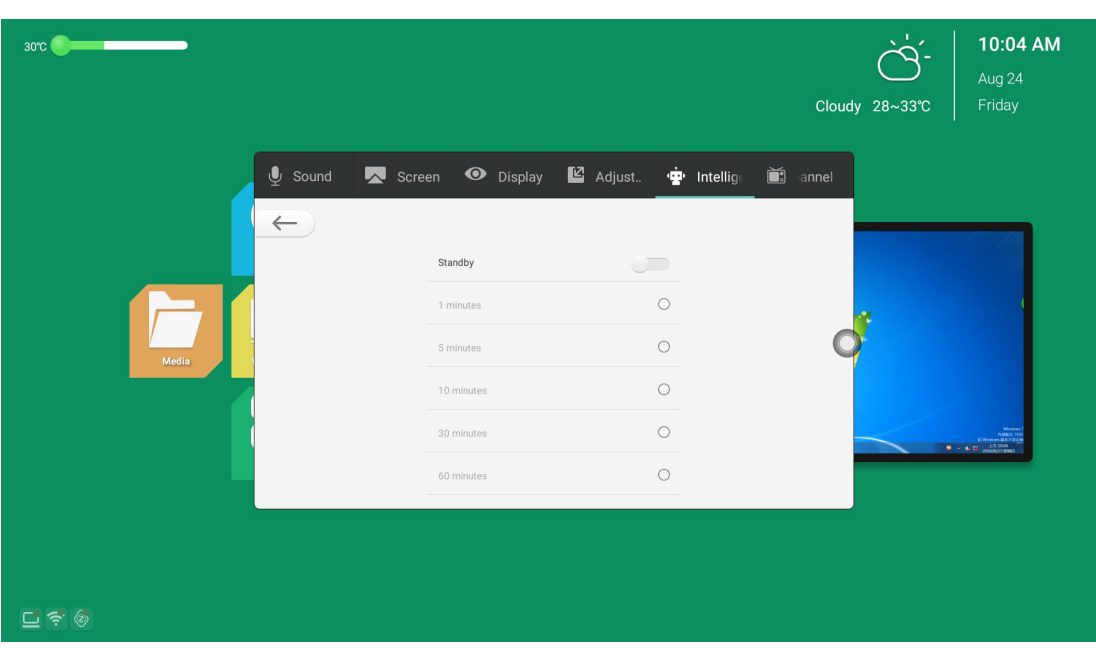

- 11. ปดเครื่องตามกําหนดเวลา: คุณสามารถตั้งเวลาปดเครื่องได
- 12. Timed boot: คุณสามารถตั้งเวลาที่แนนอนในการบูตได
- 13. ปุมเปดปดมัลติฟงกชั่น

(1) ปด: กดปุมเปดปดเพื่อปดเครื่องโดยตรง

(2) สองในหนึ่งเดียว: กดปุมเปด/ปด เมนูฟงกชั่นจะปรากฏขึ้น คุณสามารถเลือกที่จะเขาสูโหมดประหยัด พลังงานและปดออลอินวัน;

(3) สามในหนึ่งเดียว: กดปุมเปดปด เมนูฟงกชั่นจะปรากฏขึ้น คุณสามารถเลือกที่จะเขาสูโหมดประหยัด พลังงาน ปดออล-อิน-วัน และเปด/ปดในตัว คอมพิวเตอร. เปดเมนูฟงกชัน เครื่องจะปดโดยอัตโนมัติหลังจาก 5 วินาทีโดยไมตองดําเนินการใดๆ

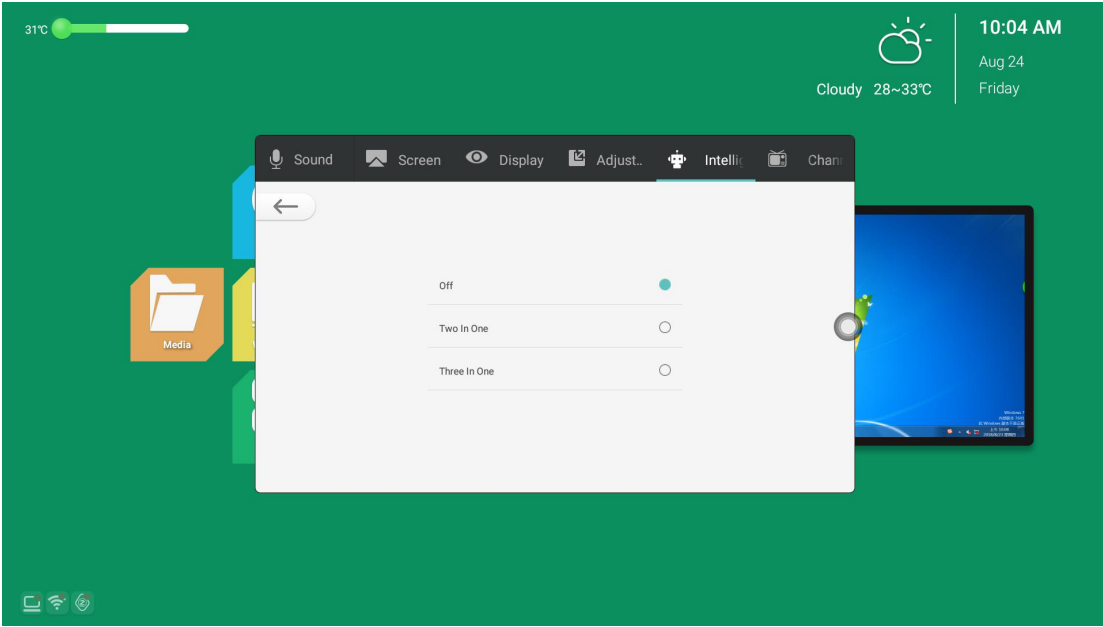

### <span id="page-16-0"></span>14. ชองบูต

คุณสามารถตั้งคาอินเทอรเฟซชองสัญญาณที่แสดงหลังจากการบูตเสร็จสิ้น

(1) แหลงสัญญาณหนวยความจํา: ในชองใดที่จะปดตัวลง มันจะเขาสูชองหลังจากบูท

(2) ช่องสัญญาณต้นทางอื่น ๆ : เมื่อช่องสัญญาณบูตถูกตั้งค่าเป็นแหล่งที่มา จะปิดลงภายใต้อินเทอร์เฟซใด ๆ และการบูตจะเขาสูชองสัญญาณที่ตั้งไวโดยตรง

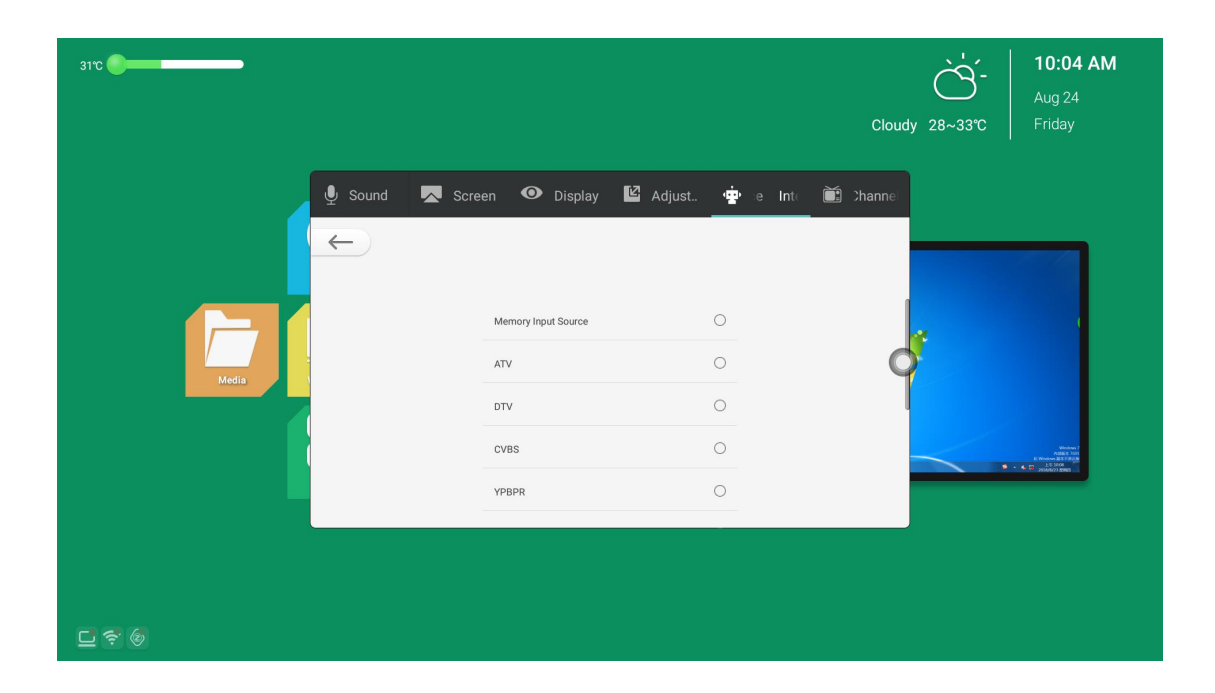

#### 1.3.6 Channel

สลับไปที่ตัวเลือกชองเฉพาะในทีวีดิจิทัลหรือชองทีวีแอนะล็อก ฟงกชั่นมีดังนี้: 1. คนหาดวยตนเอง: คนหา สถานีเฉพาะโดยการสลับชองสัญญาณดวยตนเอง

2. ค้นหาอัตโนมัติ: หลังจากเลือกการค้นหาอัตโนมัติแล้ว ช่องทดสอบตัวเองจะบันทึกสถานีสัญญาณ

3. รายการโปรแกรม: ช่องวิทยุที่ค้นหาจะปรากฏในรายการโปรแกรม และผู้ใช้สามารถสลับเพื่อดูช่องที่มีอยู่ ในรายการนี้

<span id="page-17-0"></span>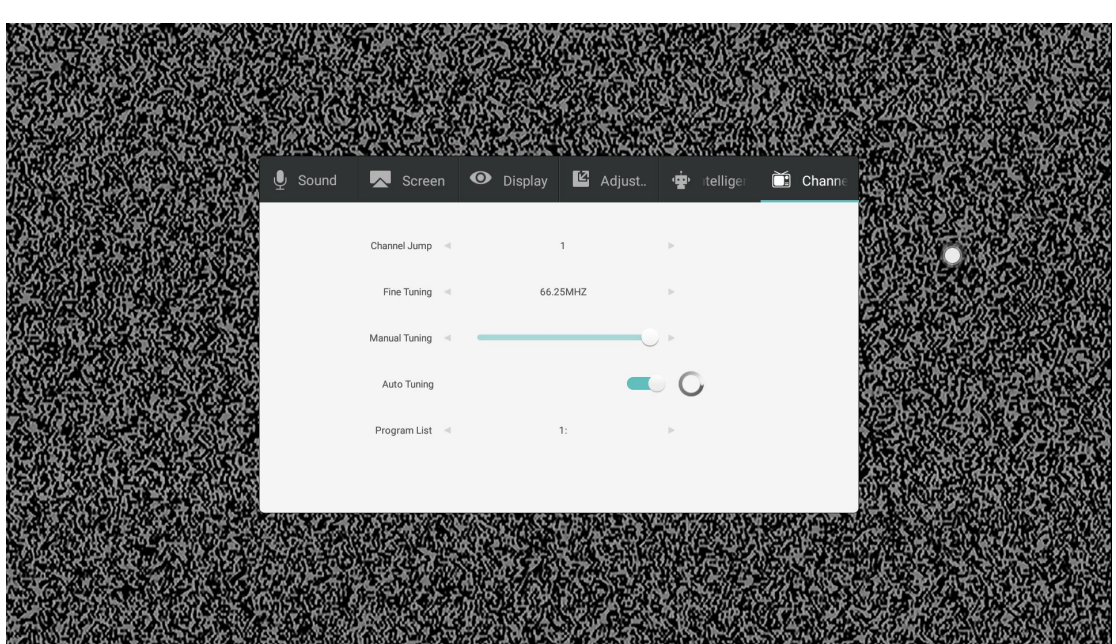

# **1.4 system settings menu**

เมนูการตั้งค่าระบบสามารถแบ่งออกเป็นสามโมดูลหลัก ได้แก่ โมดูลไร้สายและเครือข่าย โมดูลทั่วไป และ

โมดูลระบบ

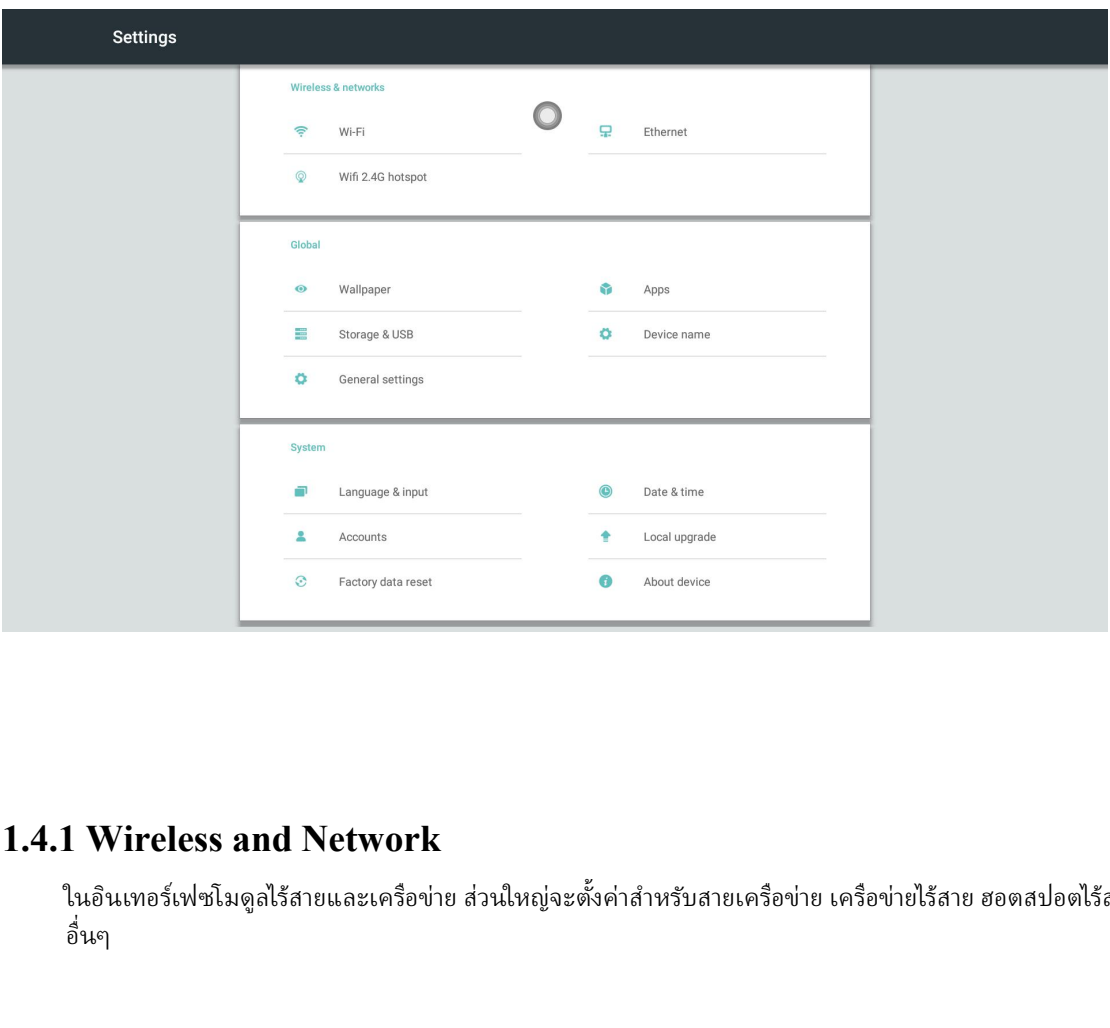

ในอินเทอร์เฟซโมดูลไร้สายและเครือข่าย ส่วนใหญ่จะตั้งค่าสำหรับสายเครือข่าย เครือข่ายไร้สาย ฮอตสปอตไร้สาย และฟังก์ชัน อื่นๆ

#### 1.WLAN

การเปดปุมสวิตชเครือขายไรสายจะแสดงเครือขายไรสายที่พรอมใชงานโดยอัตโนมัติ คลิกเมนูซูมที่มุมบนขวา เพื่อขยายเพื่อเพิ่มเครือขายดวยตนเองและแกไขพารามิเตอรอื่นๆ ของเครือขายไรสาย

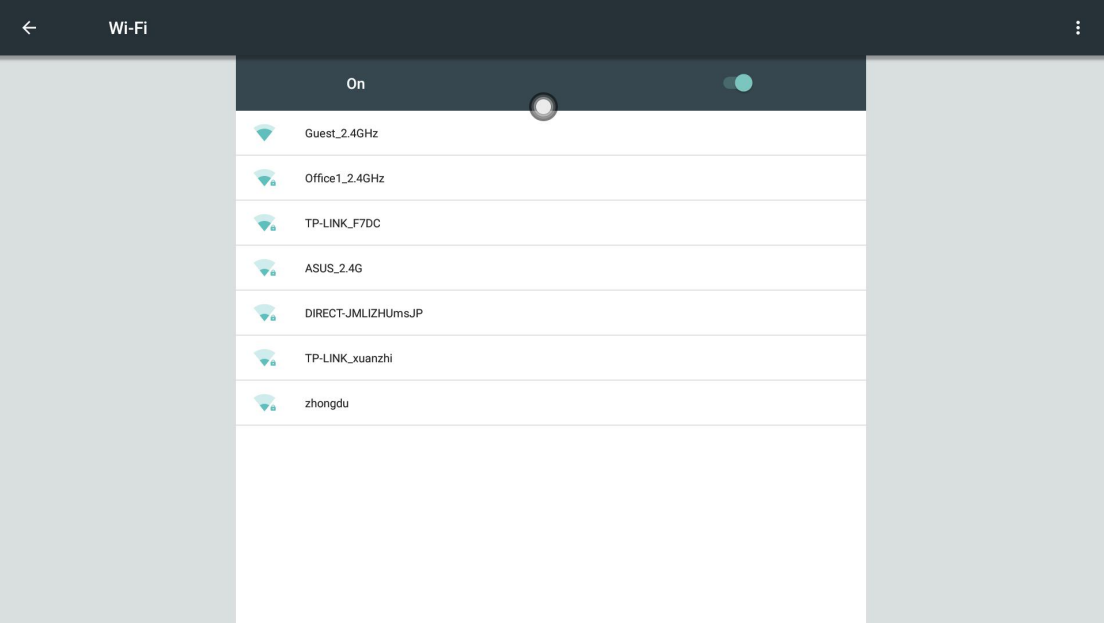

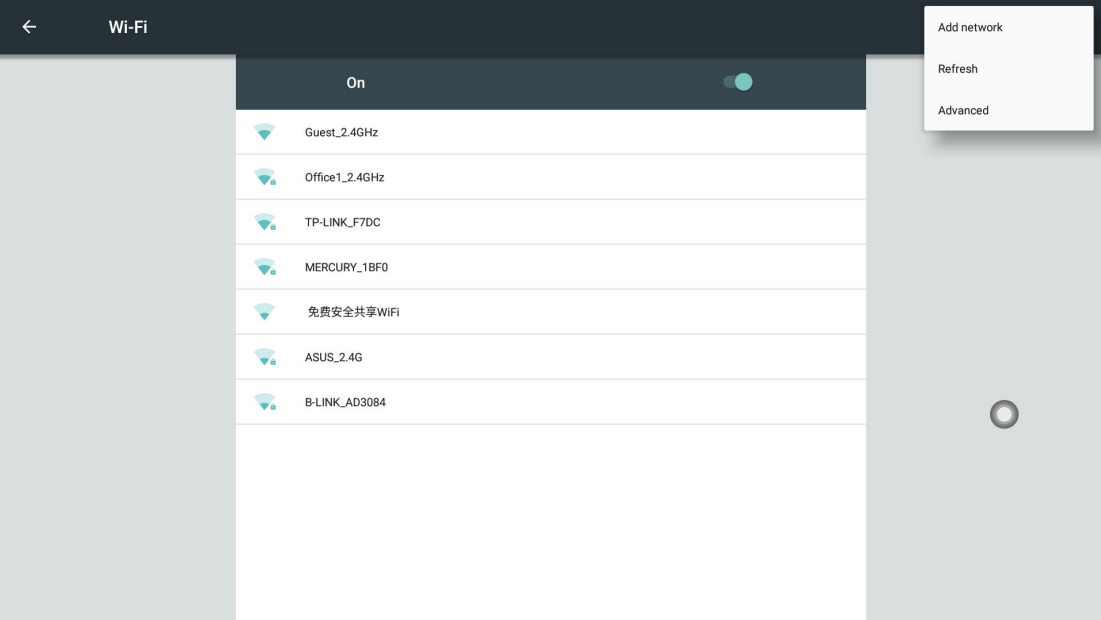

### 2. Wired network

คุณสามารถดูที่อยู่ MAC, ที่อยู่ IP และข้อมูลอื่นๆ บนอินเทอร์เฟซเครือข่ายแบบใช้สาย ที่อยู่ IP ถูกเปิดใช้งาน โดยอัตโนมัติตามคาเริ่มตน หลังจากที่ปดใชงานการรับอัตโนมัติแลว คุณสามารถแกไขที่อยู IP และซับเน็ตมา สกไดดวยตนเอง

<span id="page-19-0"></span>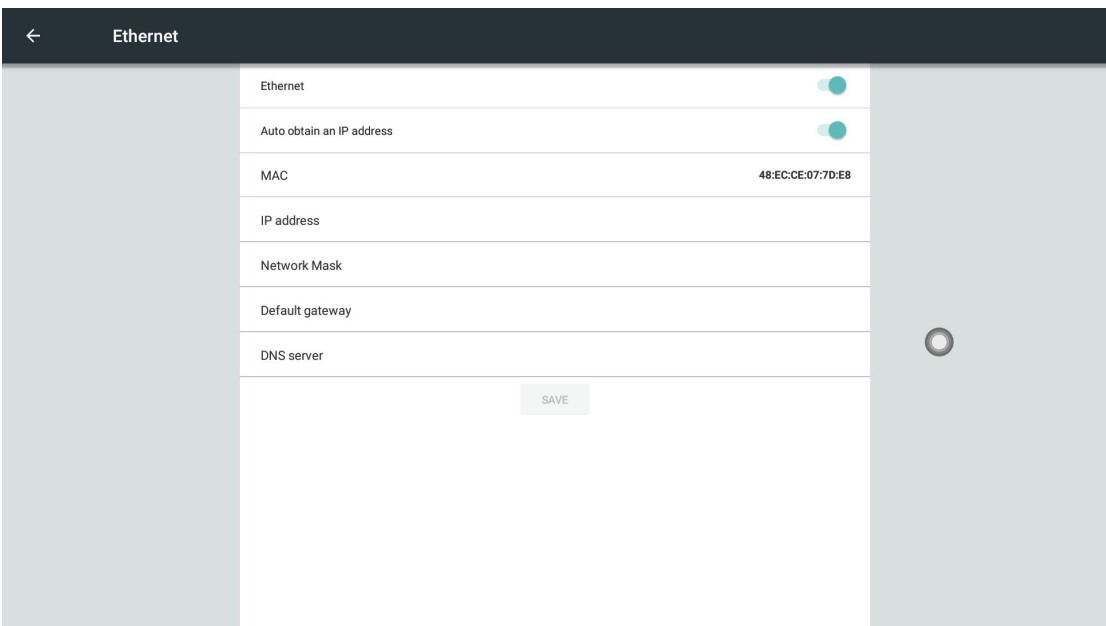

# 1.4.2 Hotspots

พารามิเตอร์ต่างๆ เช่น ชื่อฮอตสปอต ความปลอดภัย และรหัสผ่านสามารถเปลี่ยนแปลงได้ในอินเทอร์เฟซการ

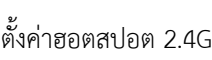

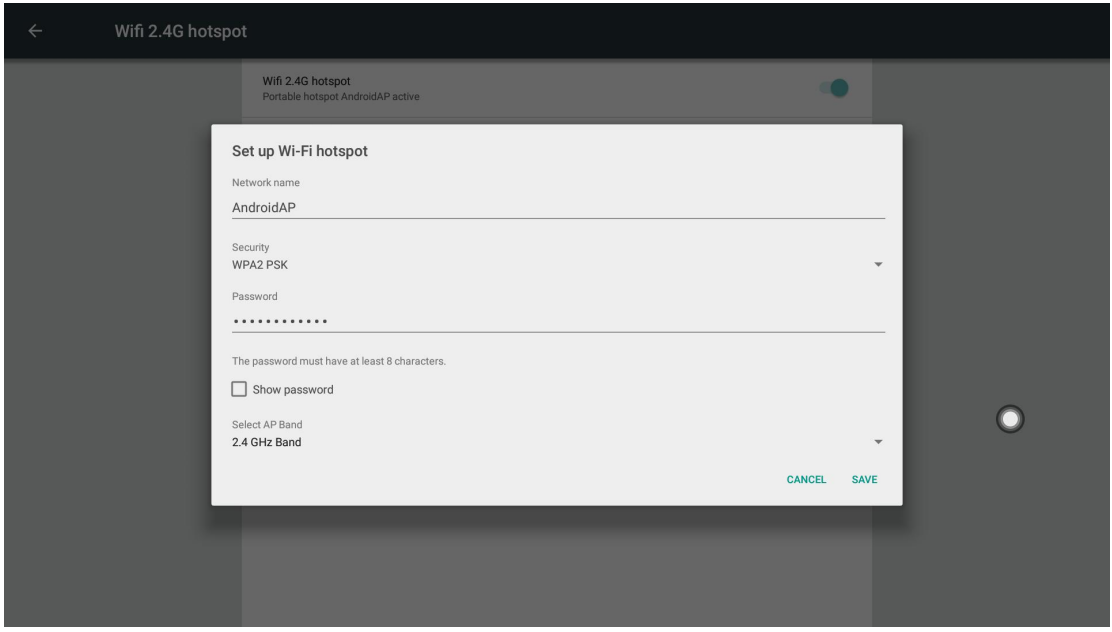

### <span id="page-20-0"></span>1.4.3 General

อินเทอรเฟซโมดูลสากล คุณสามารถแทนที่วอลเปเปอรชุดรูปแบบของระบบ แกไขชื่ออุปกรณ ดูแอปพลิเคชัน บุคคลที่สาม อุปกรณจัดเก็บขอมูลและ USB การตั้งคาทั่วไป 1. วอลลเปเปอร

วอลเปเปอรมีวอลเปเปอรเคลื่อนไหว วอลเปเปอรแบบคงที่ และยังเพิ่มไดเองอีกดวย วอลเปเปอรที่เพิ่มแบบ กําหนดเองจะถูกบันทึกไวในวอลเปเปอรแบบคงที่และสามารถลบไดดวยการกดแบบยาว

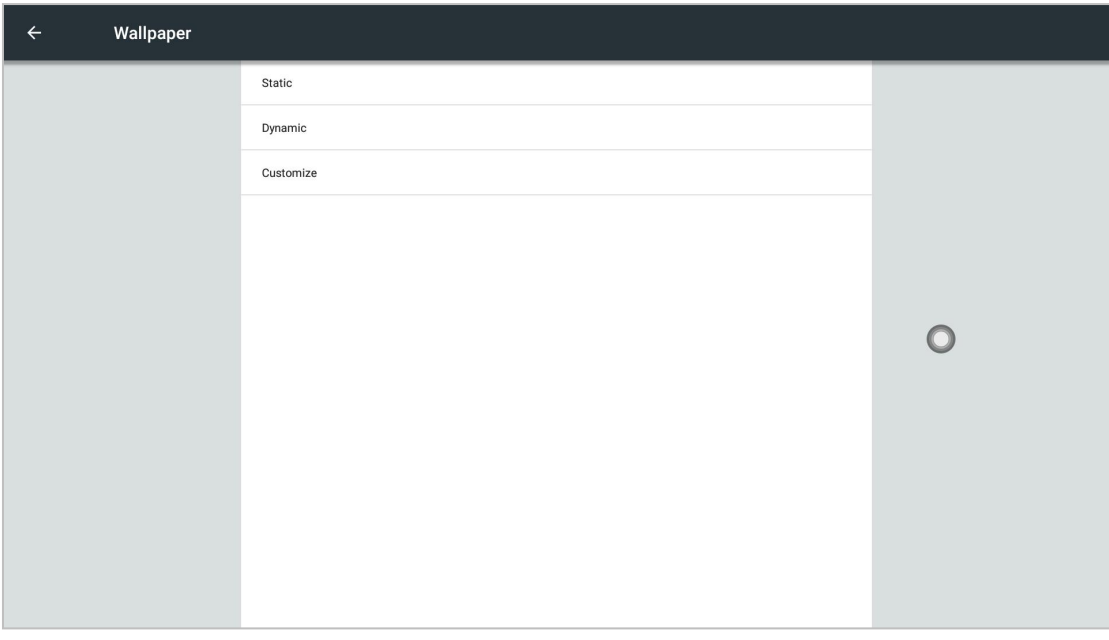

2. Storage device and USB

คุณสามารถดูการใชที่เก็บขอมูลของอุปกรณจัดเก็บขอมูลภายในและอุปกรณจัดเก็บขอมูลแบบพกพาได

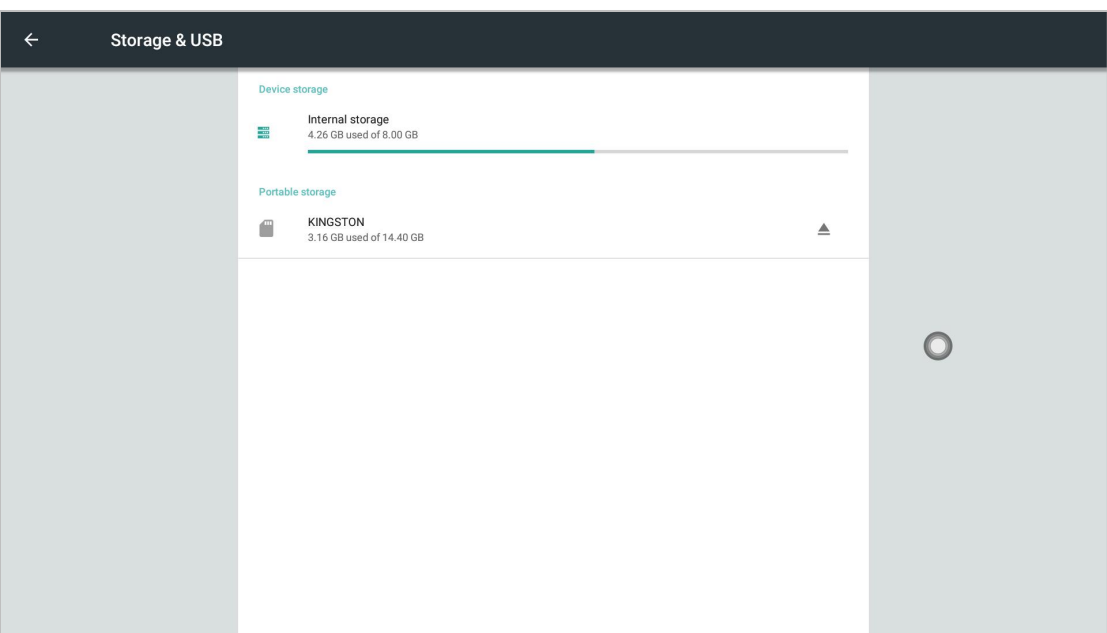

### 3. General settings

การตั้งคาทั่วไปรวมถึงฟงกชันตางๆ เชน สวิตชควบคุมจากสวนกลาง การตรวจสอบอุณหภูมิ ไมมีสัญญาณ สแตนดบาย การปรับแตงชื่อชองสัญญาณ และสวิตชเมนูแบบลอย,

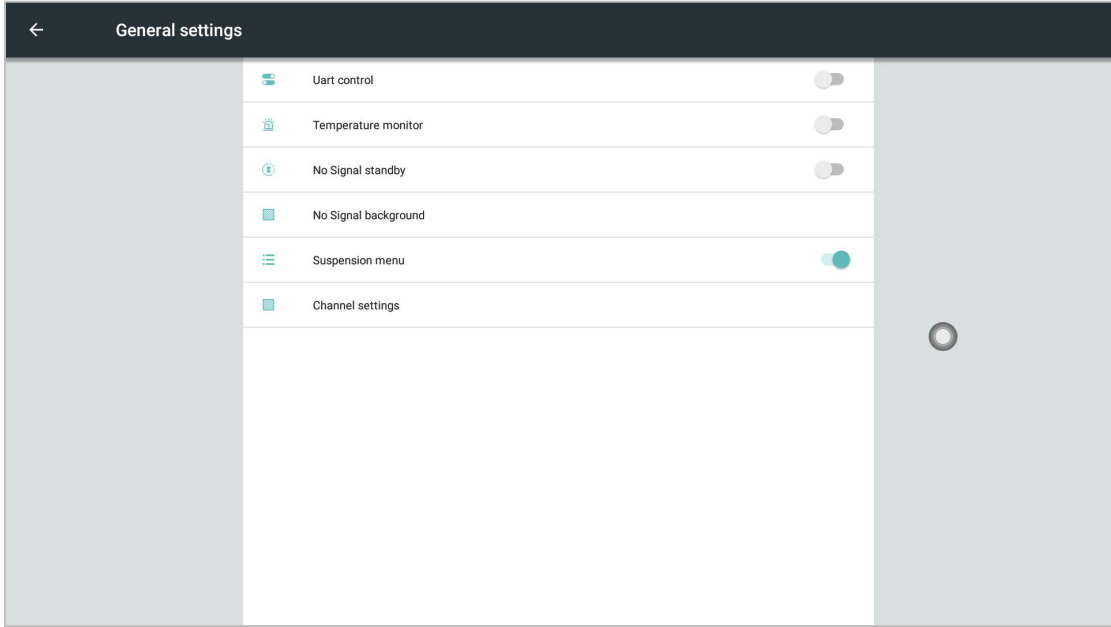

(1) สวิตชควบคุมแบบรวมศูนย: ฟงกชันควบคุมแบบรวมศูนยคือการควบคุมฟงกชันพื้นฐานบางอยางจาก ระยะไกล เช่น การบวกและการลบเสียง และการสลับช่องสัญญาณผ่านพอร์ตอนุกรม R232 หากต้องการใช้ ฟงกชันการควบคุมจากสวนกลาง ตองเปดสวิตชควบคุมจากสวนกลาง

(2) การตรวจสอบอุณหภูมิ: คุณสามารถตรวจสอบอุณหภูมิของอุปกรณ (คุณยังสามารถรับอุณหภูมิอุปกรณ ปจจุบันในแถบสถานะของหนาแรกของ Android) เปดสวิตชตรวจสอบอุณหภูมิ เมื่ออุณหภูมิของอุปกรณสูงถึง 85 ้องศาเซลเซียส พร้อมท์นับถอยหลังการปิดระบบจะปรากฏขึ้น หากไม่มีการดำเนินการใด ๆ การนับถอยหลังจะปิดลง โดยตรง

(3) ไม่มีสัญญาณสแตนด์บาย: เปิดไม่มีสัญญาณสแตนด์บาย และเข้าสู่สถานะสแตนด์บายหลังจาก 10 นาทีโดย ไม่ต้องดำเนินการใด ๆ ภายใต้ช่องสัญญาณ

(4) เมนูลอย: เปดเมนูลอย คลิกเปดเพื่อเปดแอปพลิเคชันอยางรวดเร็วภายในเมนู หรือคุณสามารถปรับ แตงเพื่อเพิ่มแอปพลิเคชันอื่นในแถบเมนูลอย

ก. ไอคอนที่ลอยอยูบนเดสกท็อปสามารถยายไดอยางอิสระและแสดงในอินเทอรเฟซใดก็ได คลิก เปด เพื่อเปด แอปพลิเคชันอย่างรวดเร็วภายในเมนู หรือคุณสามารถปรับแต่งเพื่อเพิ่มแอปอื่นๆ ในแถบเมนูแบบลอยได้

 เพิ่ม: คลิกที่ และเลือกแอปที่จะเพิ่มในแถบเมนูปอปอัป ลบ: กดไอคอนแอปคางไวเพื่อลบเพื่อเขาสูสถานะที่แกไขได คลิกเพื่อ ลบไอคอนทางลัดของแอป

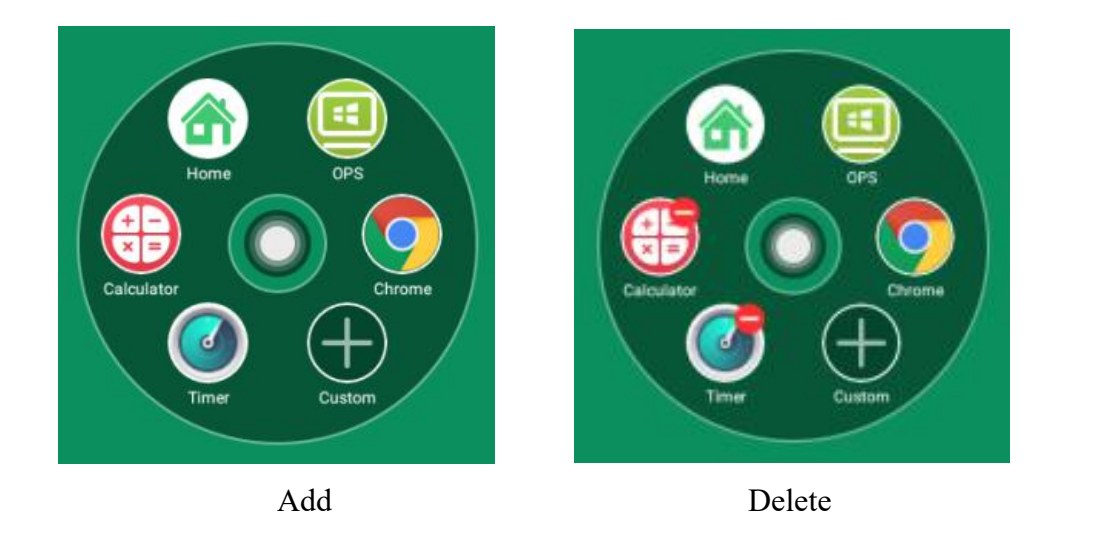

(5) Channel setting: ผู้ใช้สามารถปรับแต่งชื่อของแต่ละช่องได้

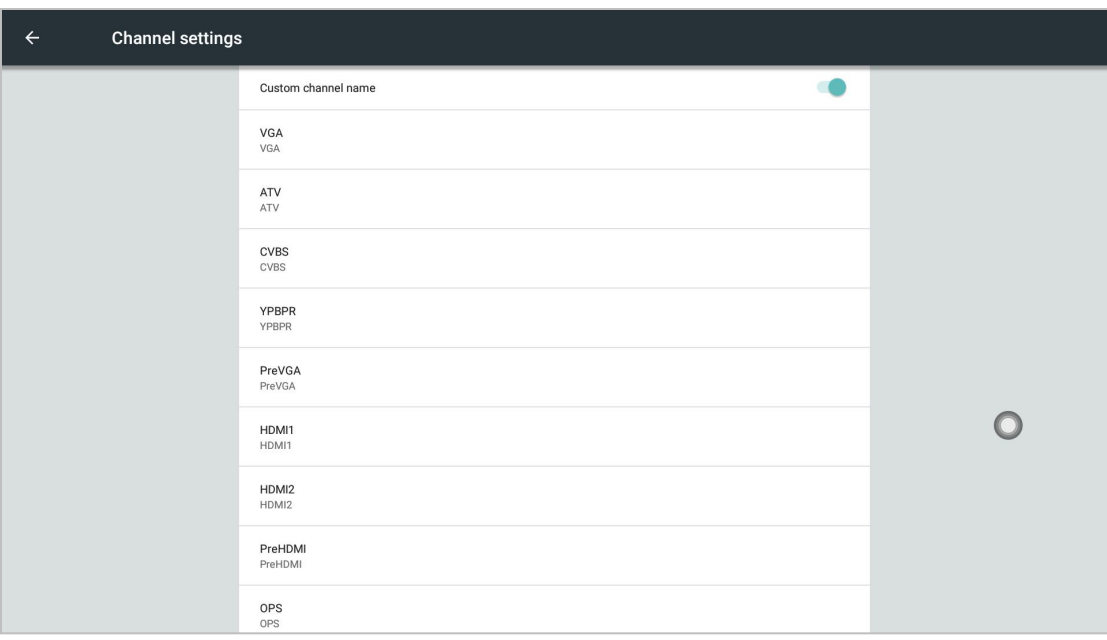

## 4. Application

คุณสามารถเรียกดูแอพพลิเคชั่นของบริษัทอื่นที่ติดตั้ง ดูพื้นที่จัดเก็บในตัวและการใชทราฟฟก ตลอดจนระบบ ไปยังแอปพลิเคชันของบริษัทอื่น ถอนการติดตั้ง ลางขอมูลแคช และฟงกชันอื่นๆ

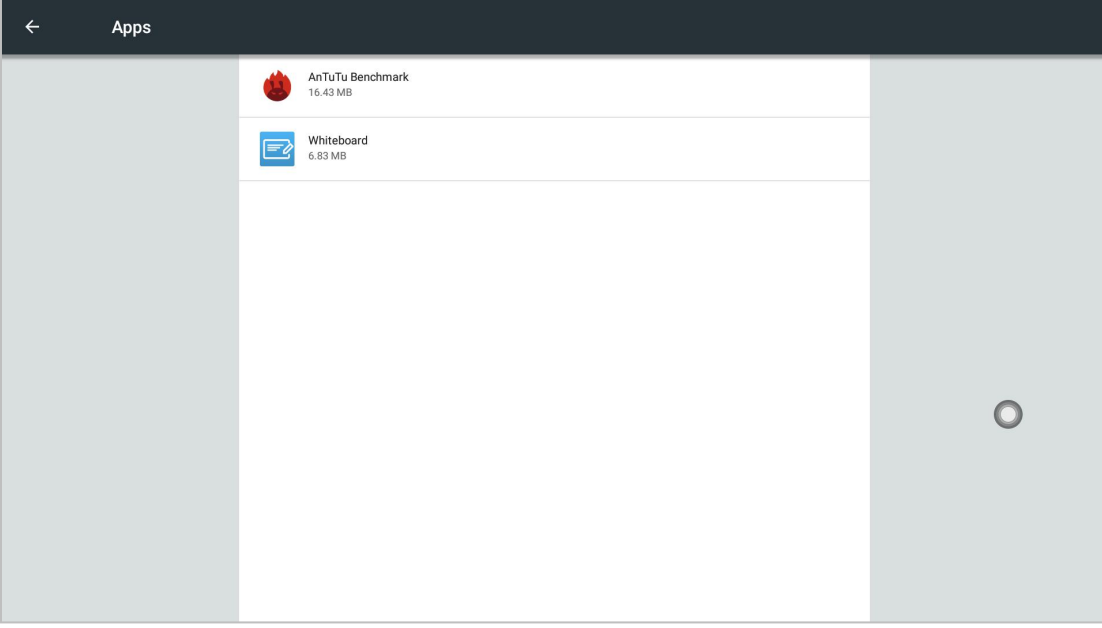

<span id="page-24-0"></span>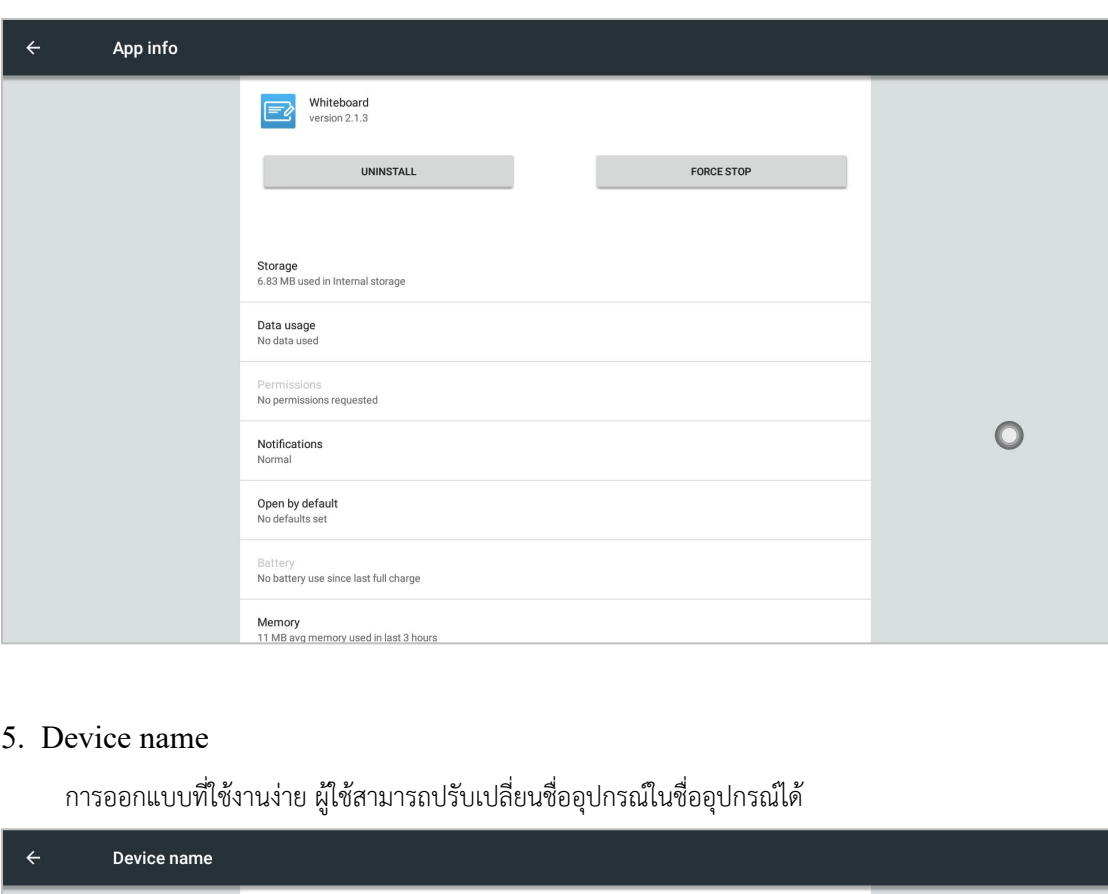

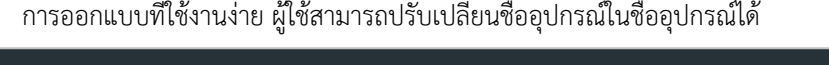

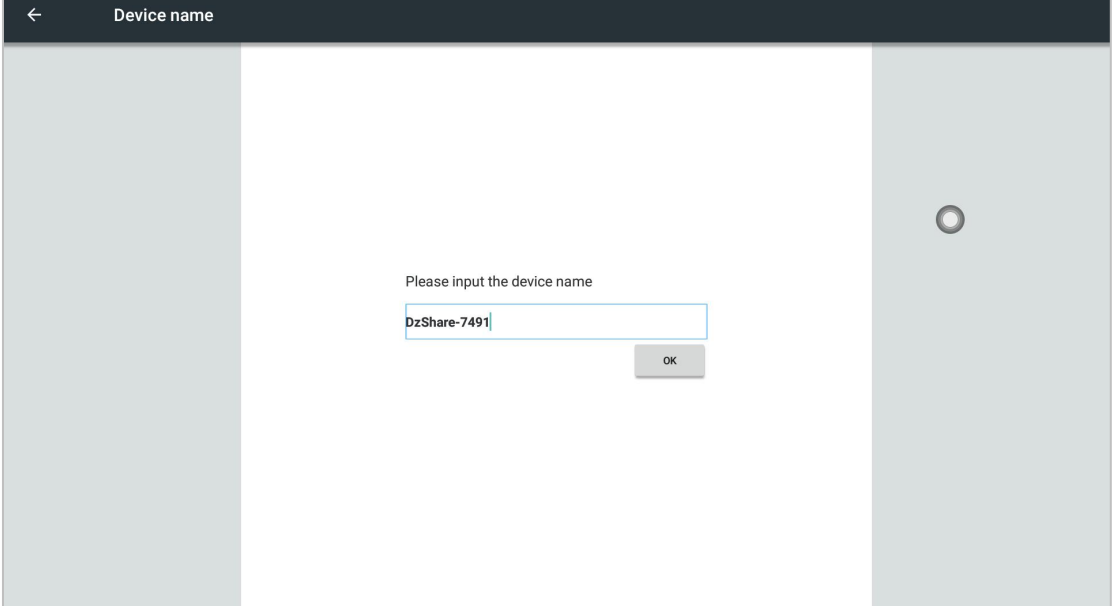

### 1.4.4 System

ในอินเทอรเฟซโมดูลระบบ สวนใหญจะใชสําหรับภาษาและวิธีการปอนขอมูล บัญชี การรีเซ็ตเปนคาจากโรงงาน วันที่ และเวลา การอัปเกรดในเครื่อง อุปกรณและการตั้งคาฟงกชันอื่นๆ 1. ภาษาและวิธีการปอนขอมูล (1) ภาษา: คุณสามารถเลือกเปลี่ยนภาษาของระบบได สวนใหญเปนภาษาจีนตัวยอ จีนตัวเต็ม และอังกฤษ สามารถ ปรับแตงภาษาอื่นๆ ได

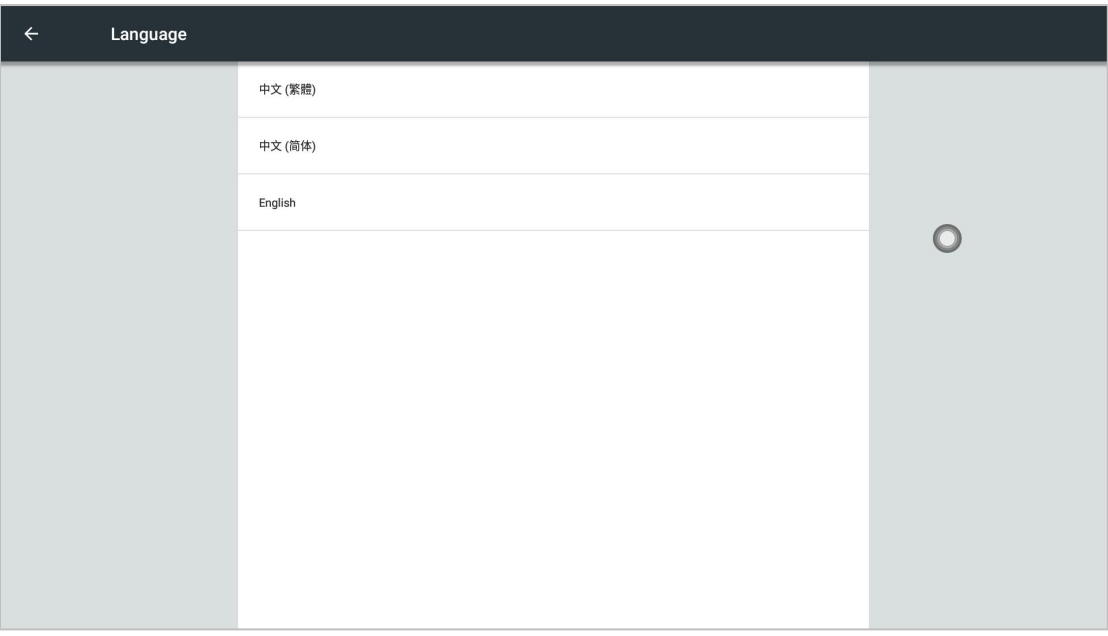

(2) วิธีการปอนขอมูล: คุณสามารถเลือกที่จะเปลี่ยนวิธีการปอนขอมูล สวนใหญรวมถึงแปนพิมพ Android (อังกฤษ) วิธีการปอนขอมูล Sogou วิธีการปอนขอมูล Google (ภาษาจีน) และวิธีการปอนขอมูลอื่น ๆ สามารถ ติดตั้งและเพิ่มได

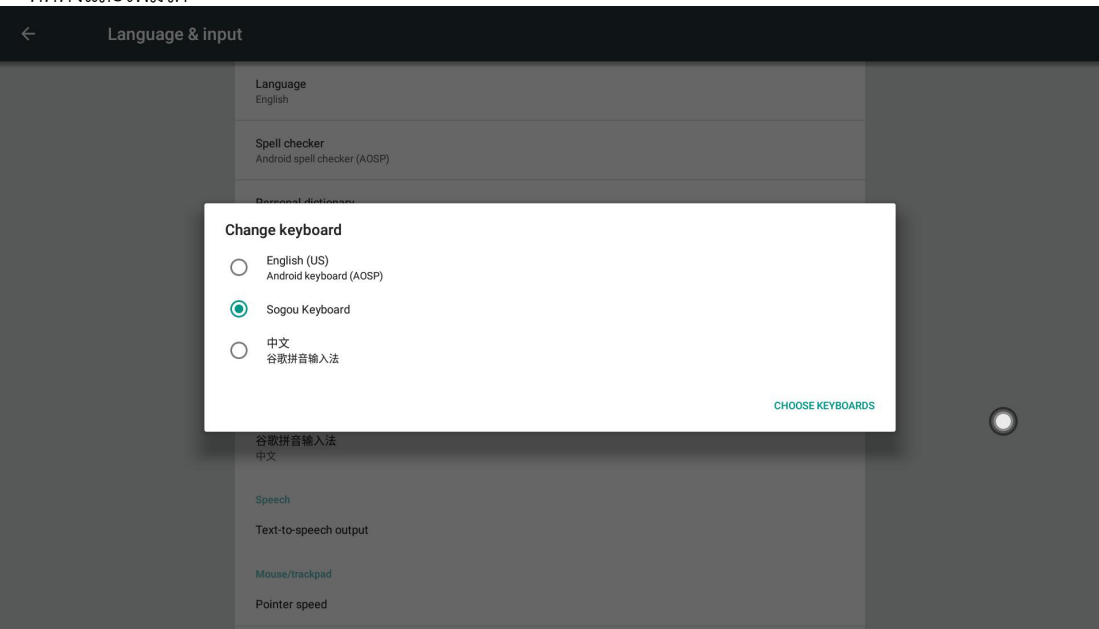

2. Account

ขอมูลบัญชีสวนบุคคลสามารถตั้งคาได

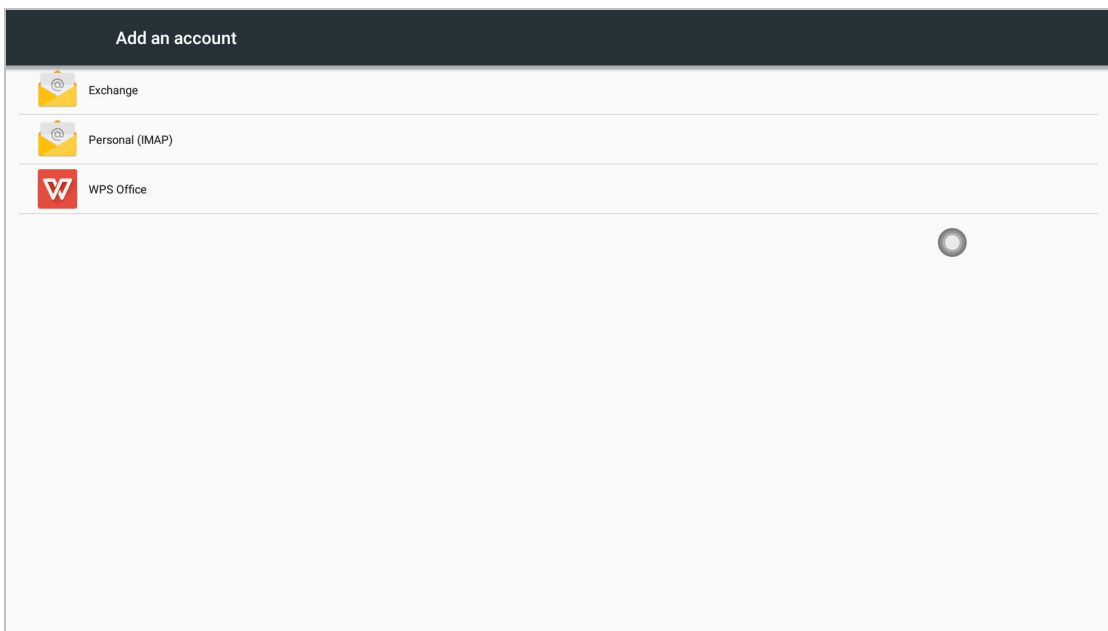

# 3. คืนคาการตั้งคาจากโรงงาน

การคลิกรีเซ็ตเปนคาจากโรงงานจะลบขอมูลผูใชทั้งหมด รวมถึงบัญชี Google ขอมูลและการตั้งคาของระบบ และแอป แอปที่ดาวนโหลด รูปภาพ และอื่นๆ 4. วันที่และเวลา

ในอินเทอรเฟซการตั้งคาเวลา คุณสามารถเลือกเปลี่ยนเวลาของระบบ โซนเวลา และรูปแบบการแสดงเวลาได สวิตช์การซิงค์เครือข่ายเปิดอยู่โดยค่าเริ่มต้น หากคุณต้องการตั้งเวลาด้วยตนเอง คุณต้องปิดการซิงโครไนซ์ เครือขาย

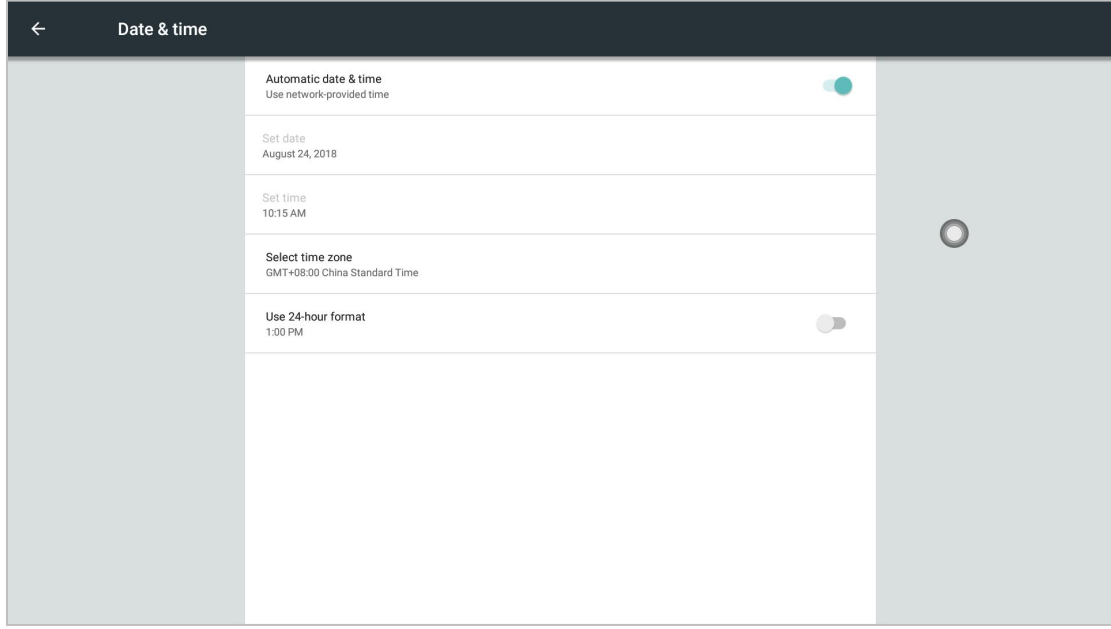

<span id="page-27-0"></span>5. การอัพเกรดในพื้นที่

อัพเดตเฟรมแวรระบบ, วิธีการอัพเดต: คัดลอกเฟรมแวรไปยังไดเร็กทอรีรากของดิสก U, ดิสก U ไปยังอินเท อรเฟซ USB มัลติมีเดียของออล - อิน - วัน, เลือกการอัปเดตการอัพเกรดในเครื่อง

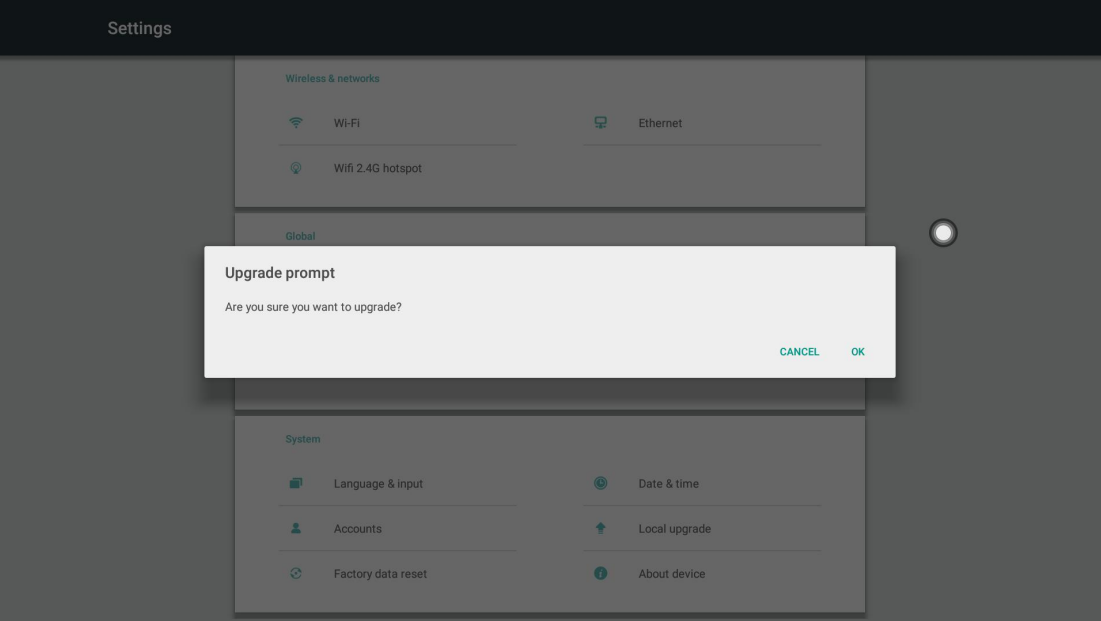

6. About equipment

คลิก "เกี่ยวกับอุปกรณ" เพื่อดูรุนของระบบ ระดับแพตชความปลอดภัยของ Android เวอรชันเคอรเนล หมายเลขเวอรชัน และขอมูลอื่นๆ

### II.Software Description

### 2.1 Electronic Whiteboard

### 2.1.1 Interface Display

คลิกไวทบอรดในหนาแรกของ Android หรือเมนูแบบดึงขึ้นเพื่อเปดซอฟตแวรไวทบอรด อินเทอรเฟซเริ่มตน จะแสดงในรูป

<span id="page-28-0"></span>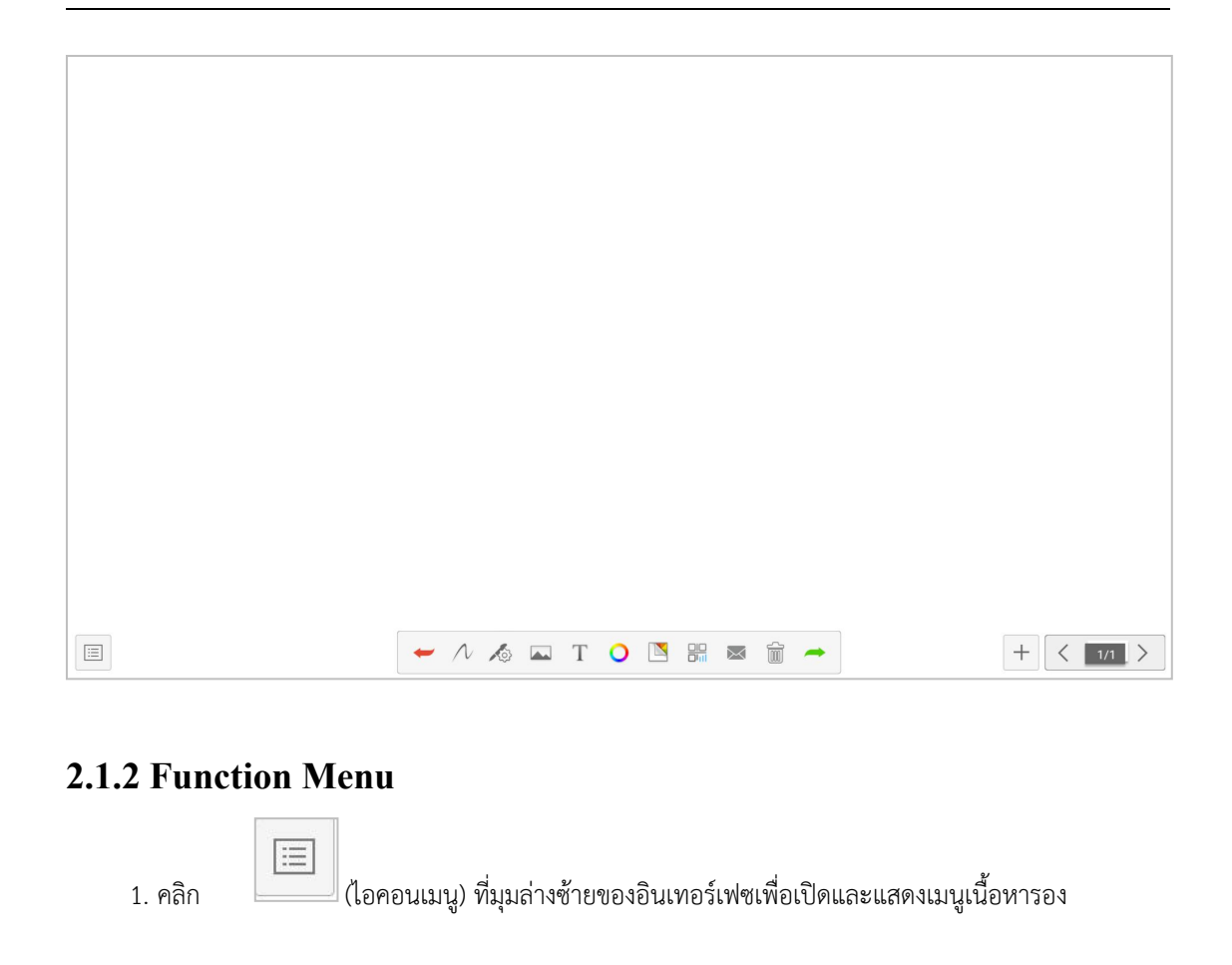

1. คลิก (ไอคอนเมนู) ที่มุมลางซายของอินเทอรเฟซเพื่อเปดและแสดงเมนูเนื้อหารอง

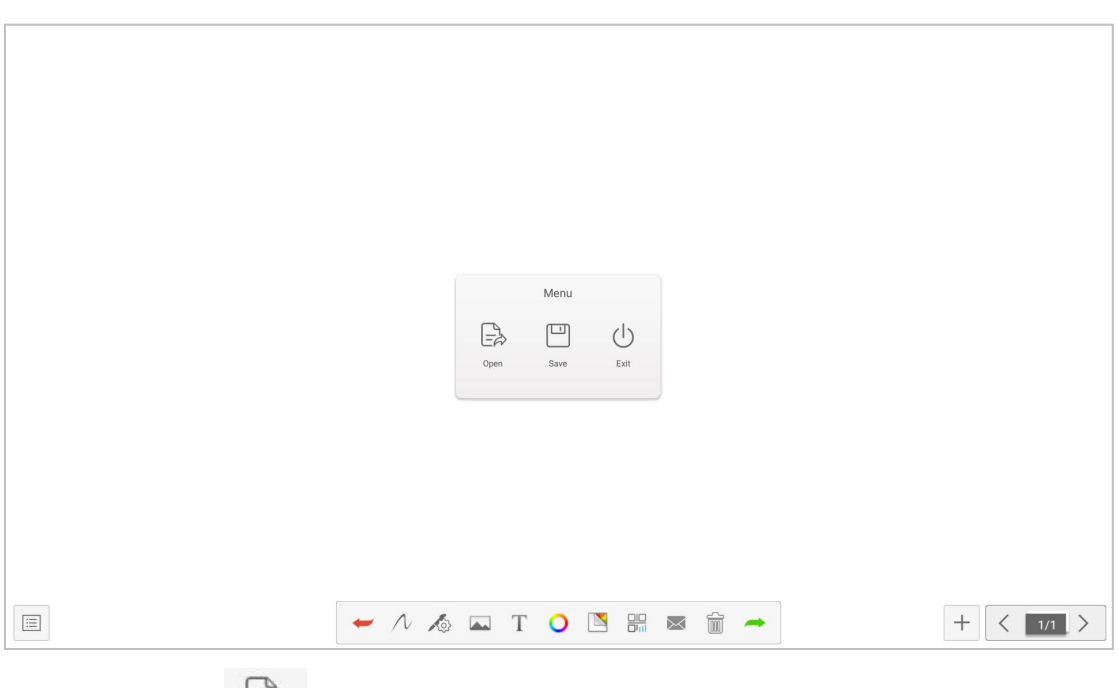

 $E_{\alpha}$ (1) เปิ ดไฟล์: คลิกไอคอนเพื�อเปิ ดไฟล์ที�บันทึกไว้ ในไดเร็กทอรีไฟล์ ไวท์บอร์ด (ไดเร็กทอรีพาธเริ�ม ต้นคือที่เก็บข้อมูล/ไวท์บอร์ดในตัว) คลิกไฟล์เพื่อเปิดโดยตรง และดำเนินการแก้ไข บันทึก และอื่นๆ

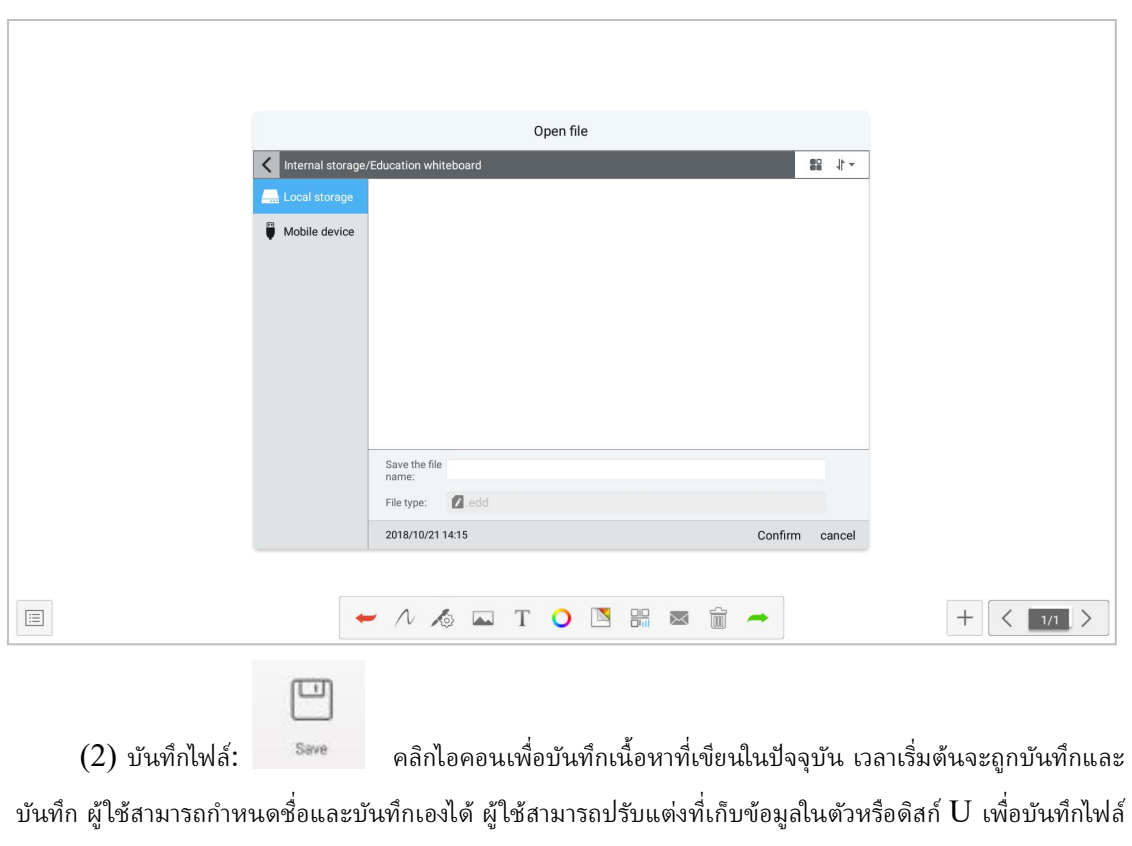

ไวท์บอร์ด

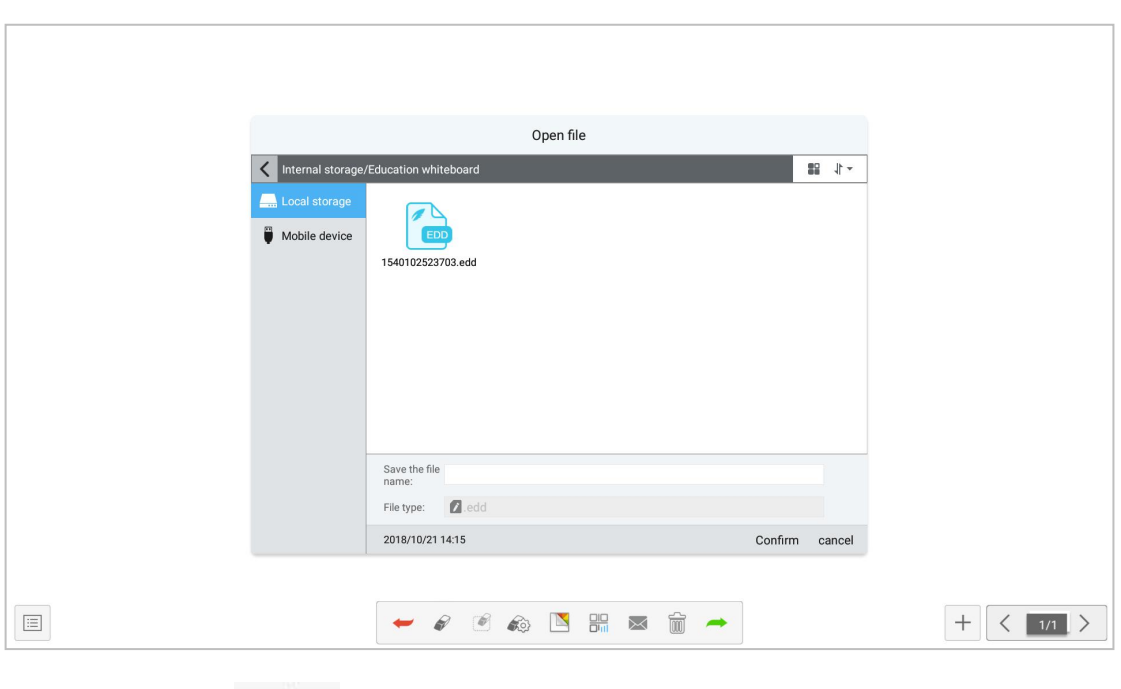

 $\circlearrowleft$ (3) ออกจากไวทบอรด: คลิกไอคอนเพื่อออกจากตัวเลือกการทํางานแบบปอปอัปของไวทบอรด หากมี เนื้อหาบนไวท์บอร์ด: ออก ออก ยกเลิกหลังจากบันทึก ดำเนินการฟังก์ชันตามข้อกำหนด หากไม่มีเนื้อหาบนไวท์ บอรด ใหคลิกเพื่อออกจากไวทบอรด ออกโดยตรง;

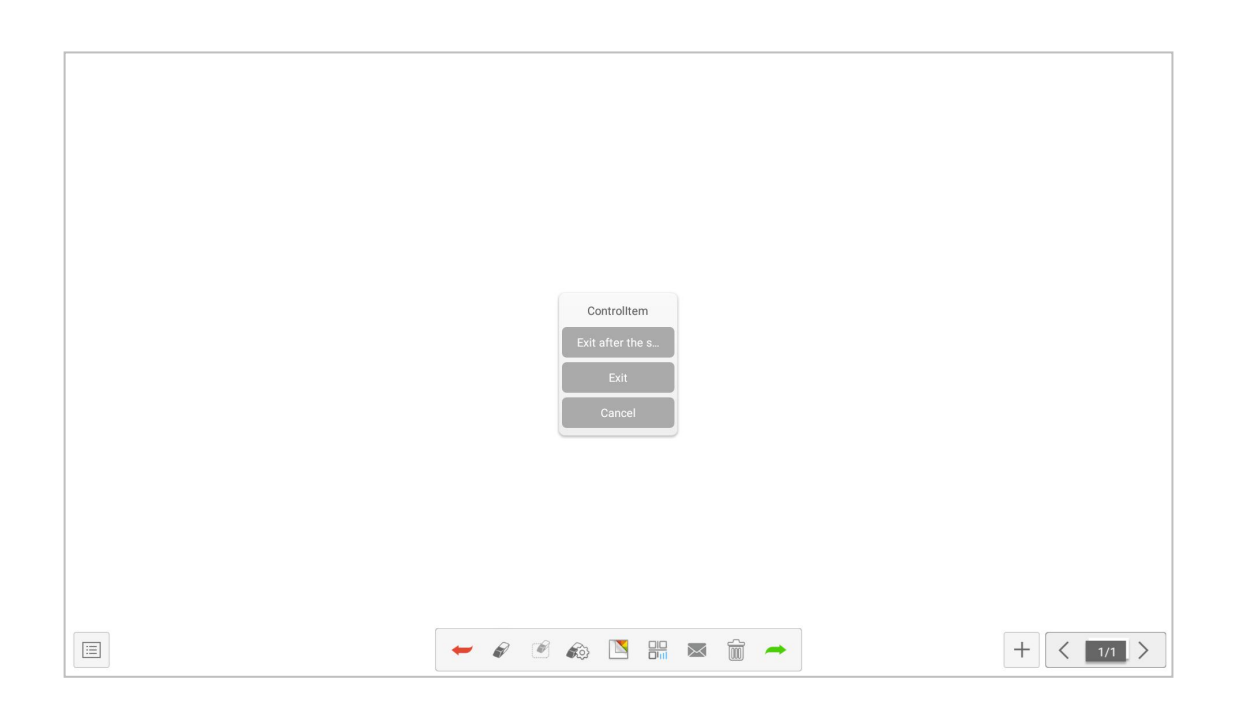

# 2. Cancellation and recovery

คลิกที่ด้านซ้ายสุดเพื่อถอนข้อผิดพลาดที่เขียนไว้ และคลิกที่ด้านขวาสุดเพื่อถอนข้อผิดพลาดในการเลิกทำ

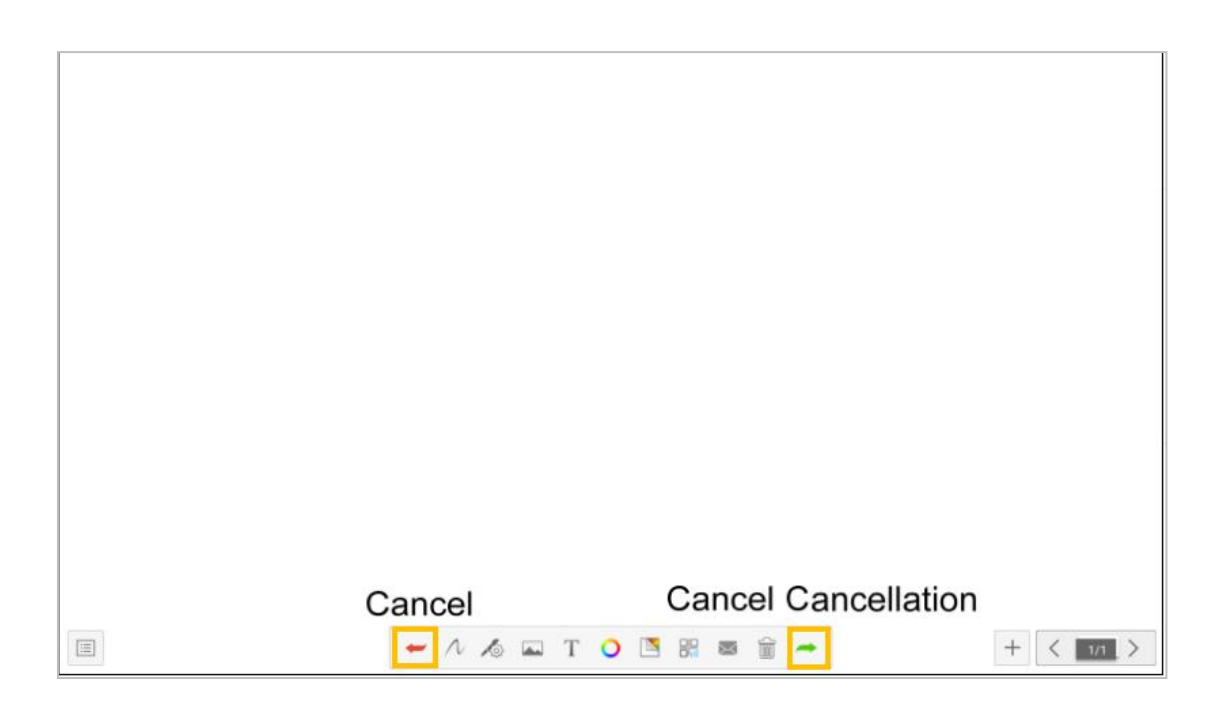

3. คลิก  $\overline{\mathcal{N}}$  ลงในเครื่องมือวาดภาพ ซึ่งประกอบด้วย: แปรง ยางลบ และรูปร่างแทรก

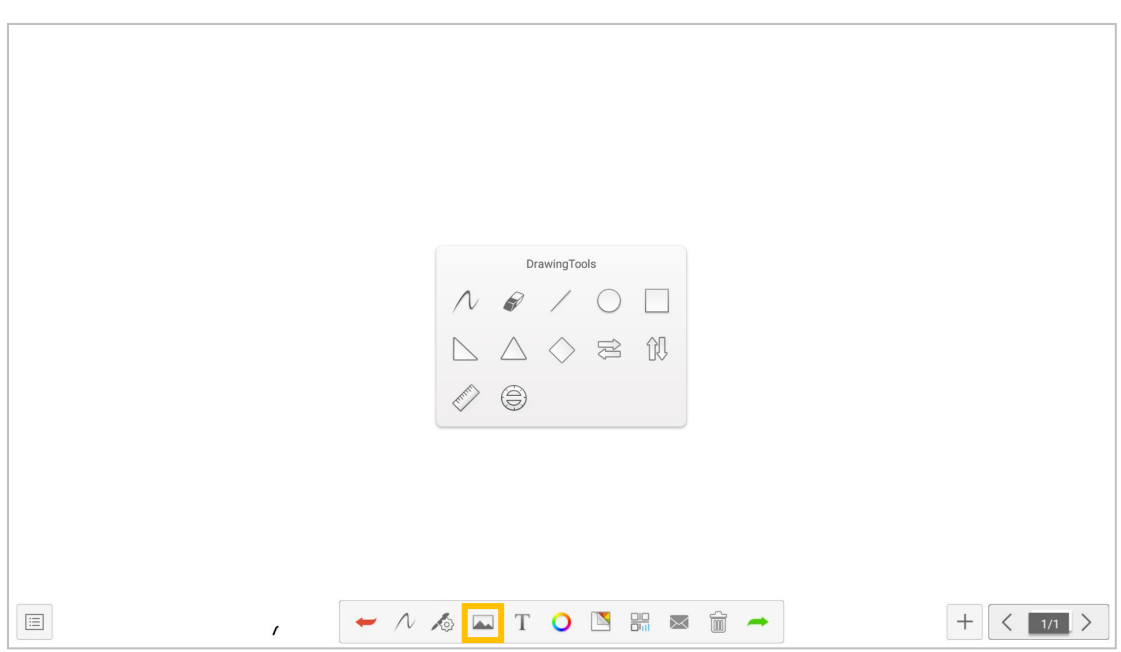

 $(1)$  คลิก $\hskip 10pt \mathcal{N}$  เพื่อเขียนพู่กัน

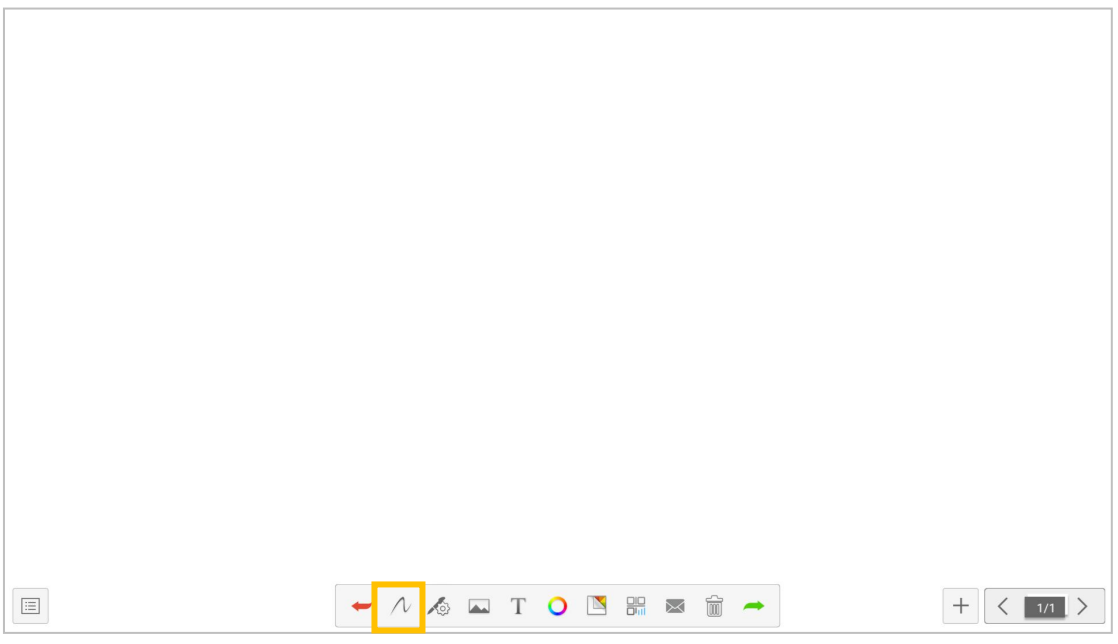

 $(2)$  คลิกเพื่อ  $\quad$  ลบเนื้อหาที่ไม่ถูกต้อง

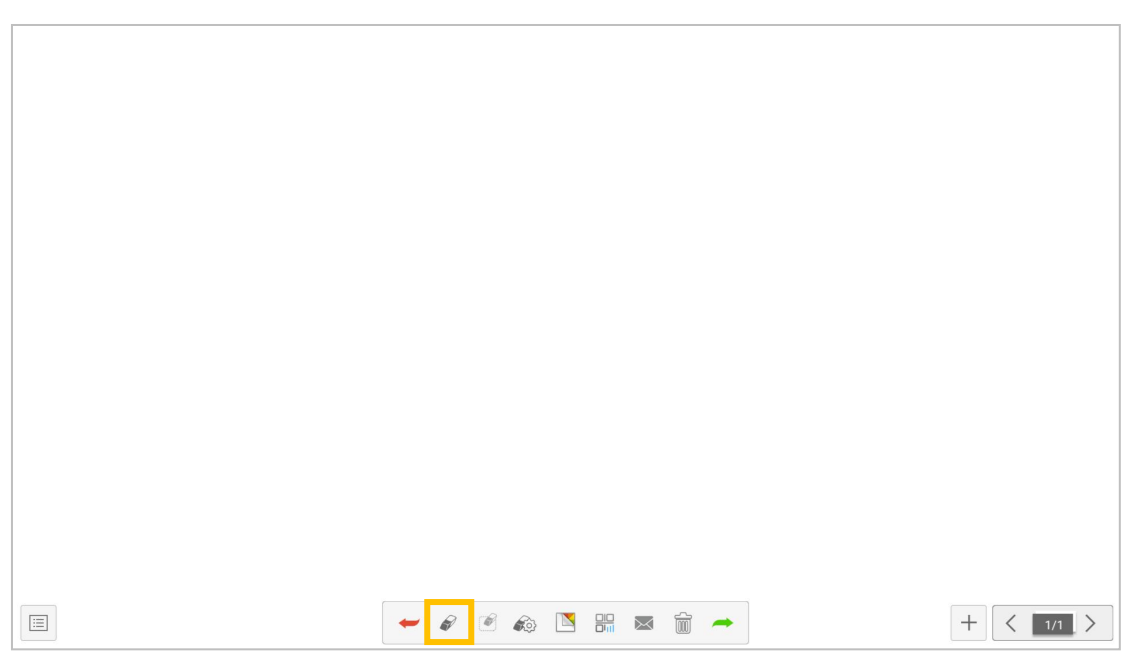

 $(3)$  เครื่องมือต่าง ๆ ที่ใช้ในกระบวนการสอนสามารถใช้ โดยตรงในเครื่องมือวาดภาพเพื่อความสะดวกในการ ใช้งาน

4. คุณสมบัติแปรง

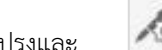

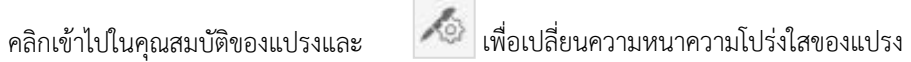

เอฟเฟกตแปรงตามตองการ

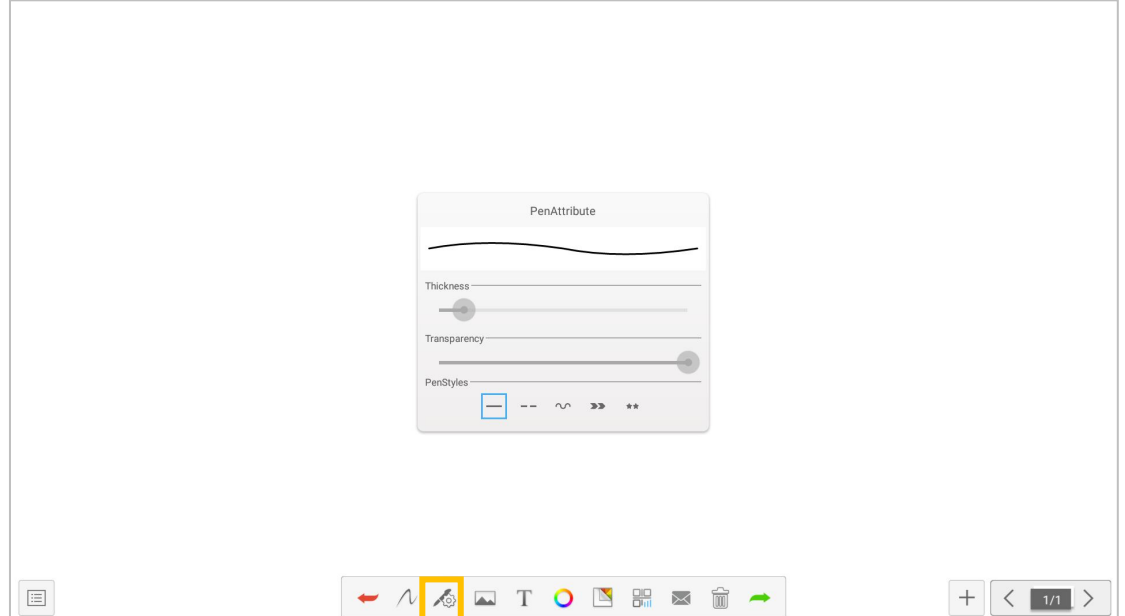

### 5. Image source

คลิก เพื�อป้ อนแหล่งที�มาของรูปภาพ คุณสามารถแทรกรูปภาพในไวท์บอร์ด คุณสามารถถ่ายภาพโดยตรง ้ด้วยกล้อง คุณยังสามารถแทรกรูปภาพอื่น ๆ ที่จำเป็น

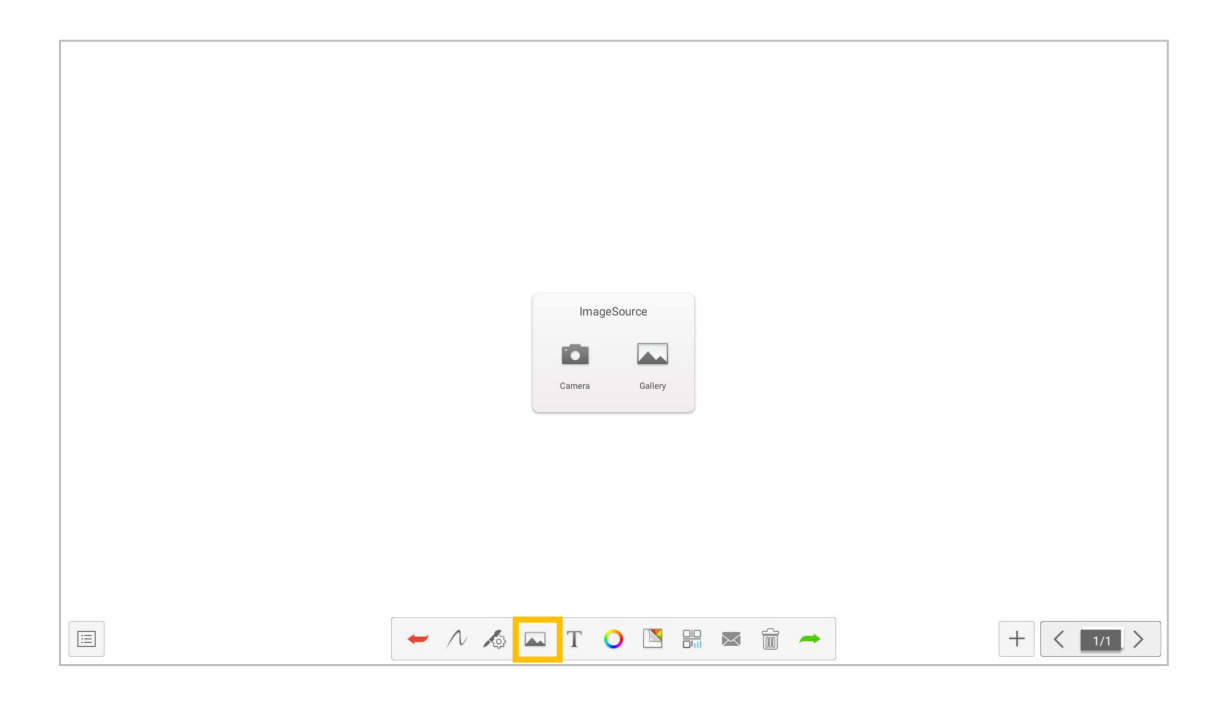

6. ปอนขอความ

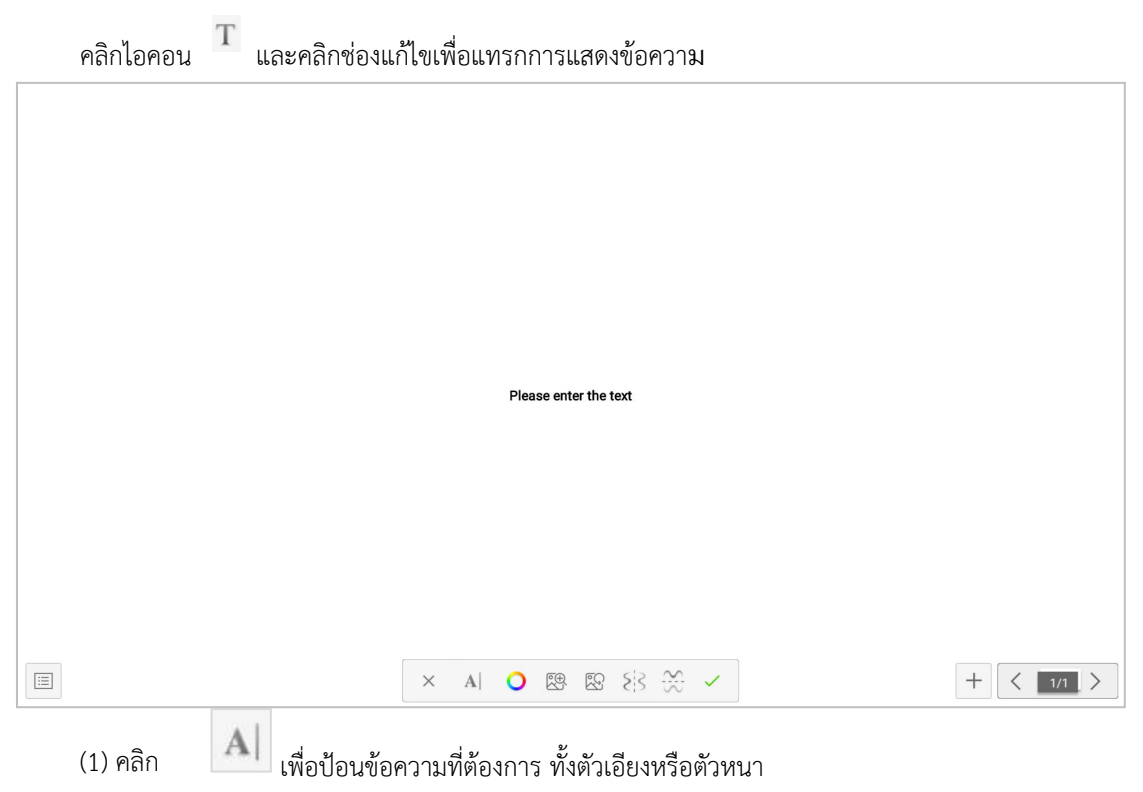

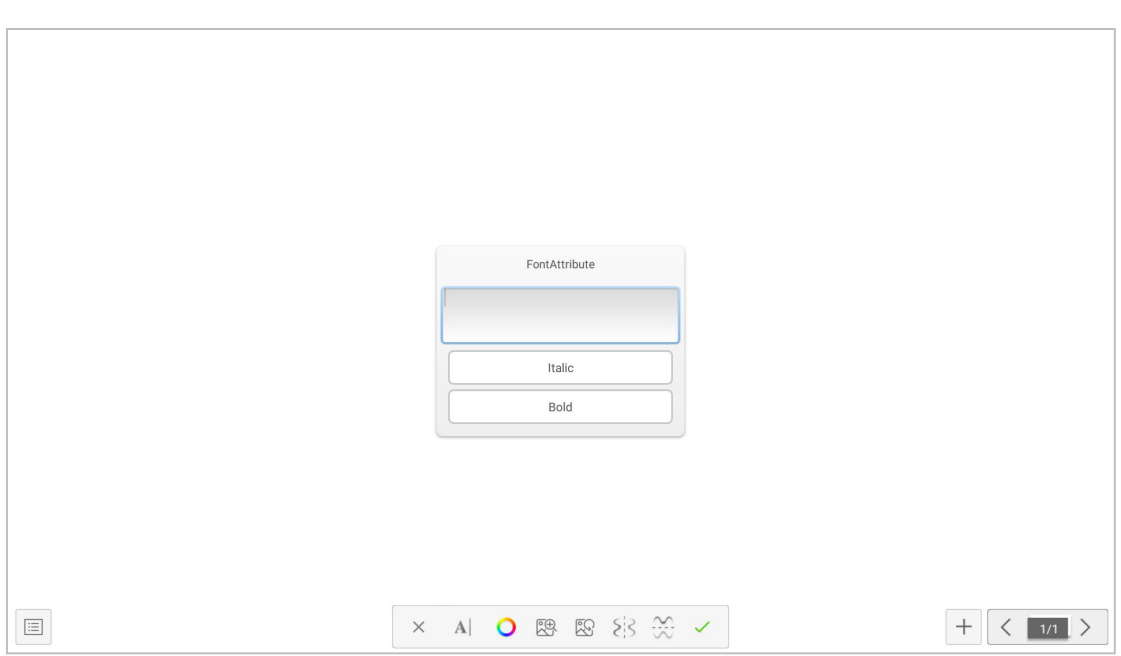

 $(2)$  คลิก  $\qquad \bullet$  เพื่อเปลี่ยนสีฟอนต์ได้ตามต้องการ

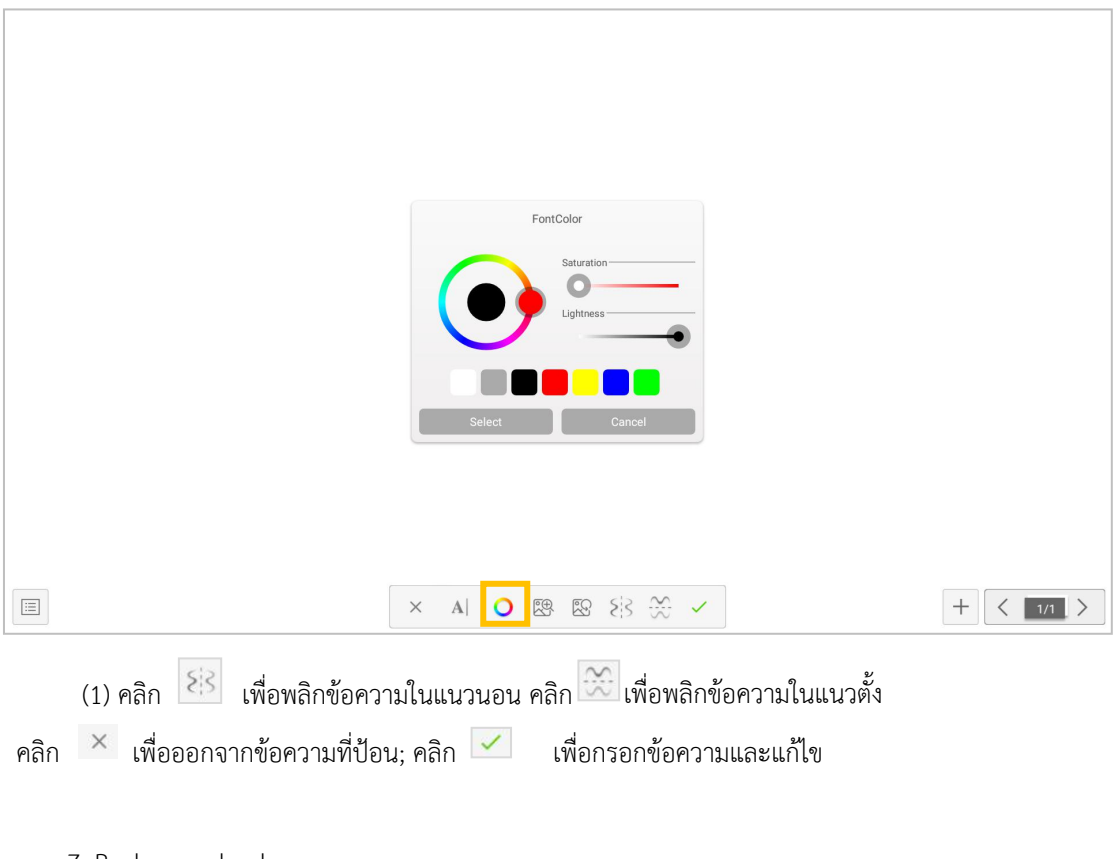

## 7. Background color

คลิก เปลี่ยนสีพื้นหลังไดตามตองการ

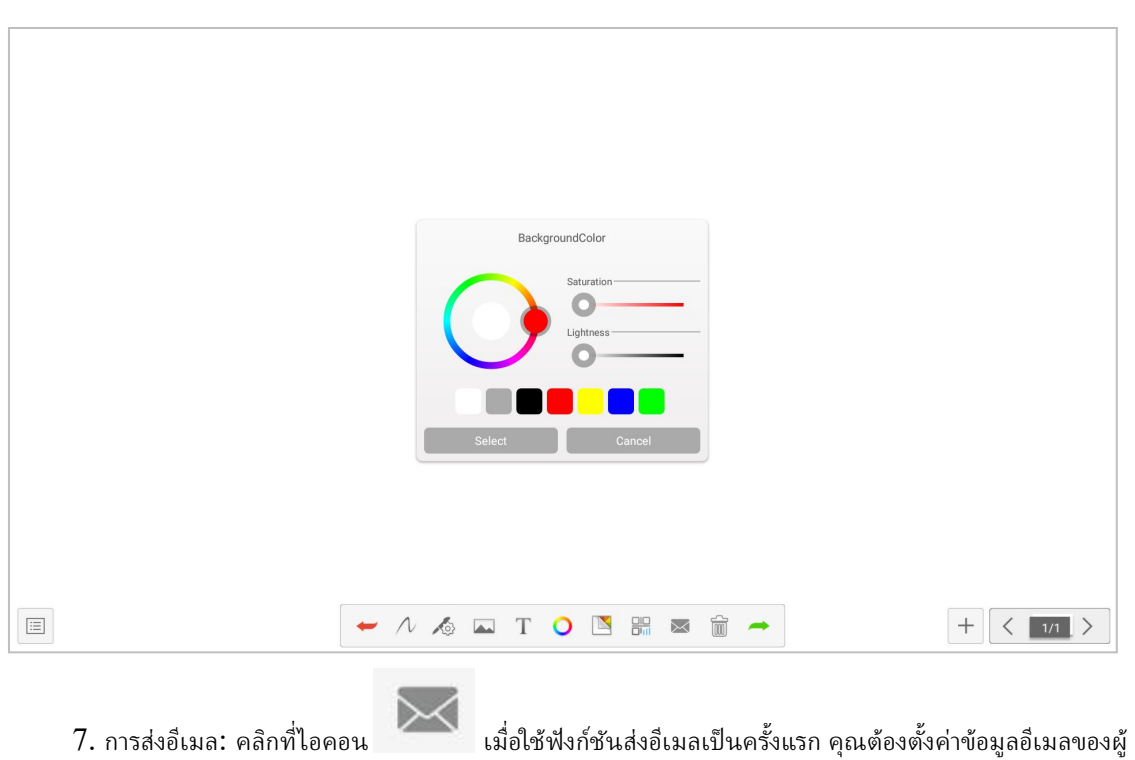

ส่งอีเมลในอินเทอร์เฟซการเข้าสู่ระบบอีเมล ดังแสดงในรูป:

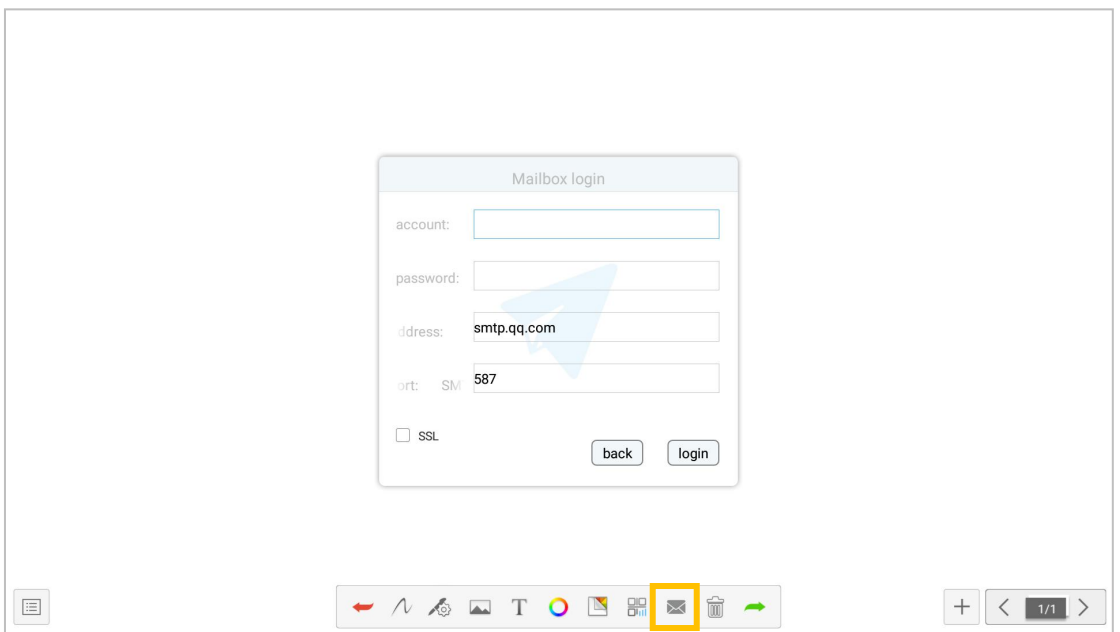

(1) หากคุณใชกลองจดหมาย QQ เพื่อเขาสูระบบ รหัสผานจะตองปอนรหัสการอนุญาตเพื่อเขาสูระบบได สําเร็จ (รหัสการใหสิทธิ์สามารถดูรหัสการใหสิทธิ์ไดหลังจากเปดใชงานบริการ SMTP ในการตั้งคากลองจดหมาย QQ)

(2) หากคุณใชที่อยูอีเมลของบริษัท เชน กลองจดหมาย Foxmail คุณตองเปลี่ยนที่อยู SMTP เปน: smtp.exmail.qq.com และตรวจสอบการใช SSL คลิก เขาสูระบบ;

(3) หลังจากเข้าสู่ระบบสำเร็จ ผู้ใช้ป้อนที่อยู่อีเมลของผู้รับ แล้วคลิกเพื่อส่งเนื้อหาที่บันทึกไว้ในกระดานไวท์บอร์ดการ ศึกษาไปยังกลองจดหมายของผูรับในรูปแบบ PDF และคลิกการตั้งคาเพื่อแกไขและแทนที่บัญชีปจจุบัน

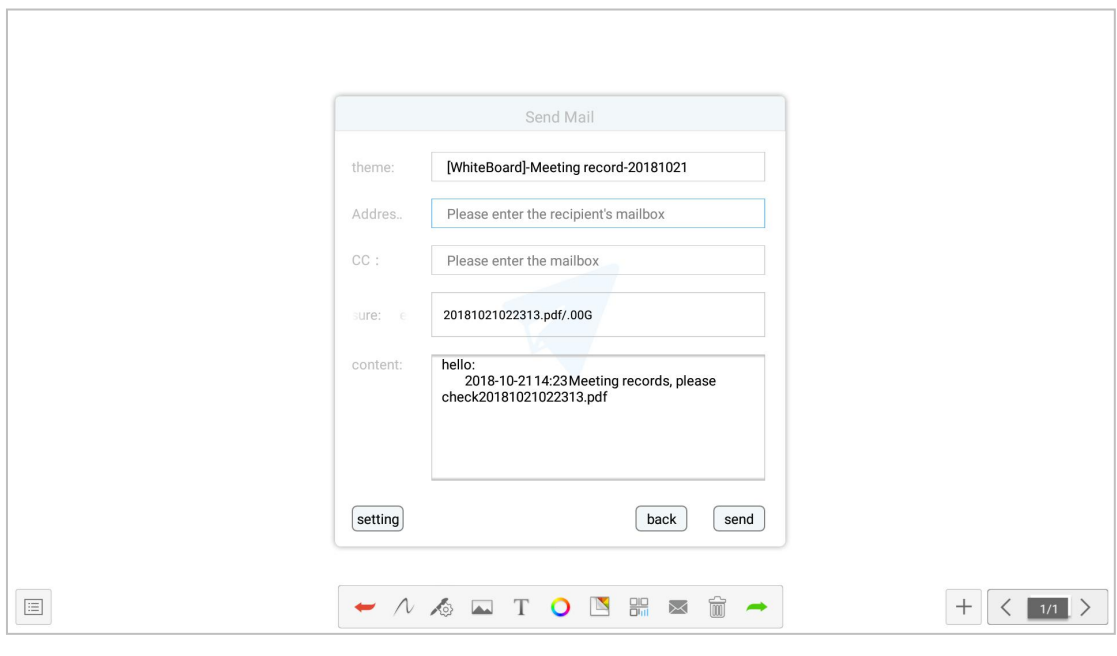

9. Empty the whiteboard

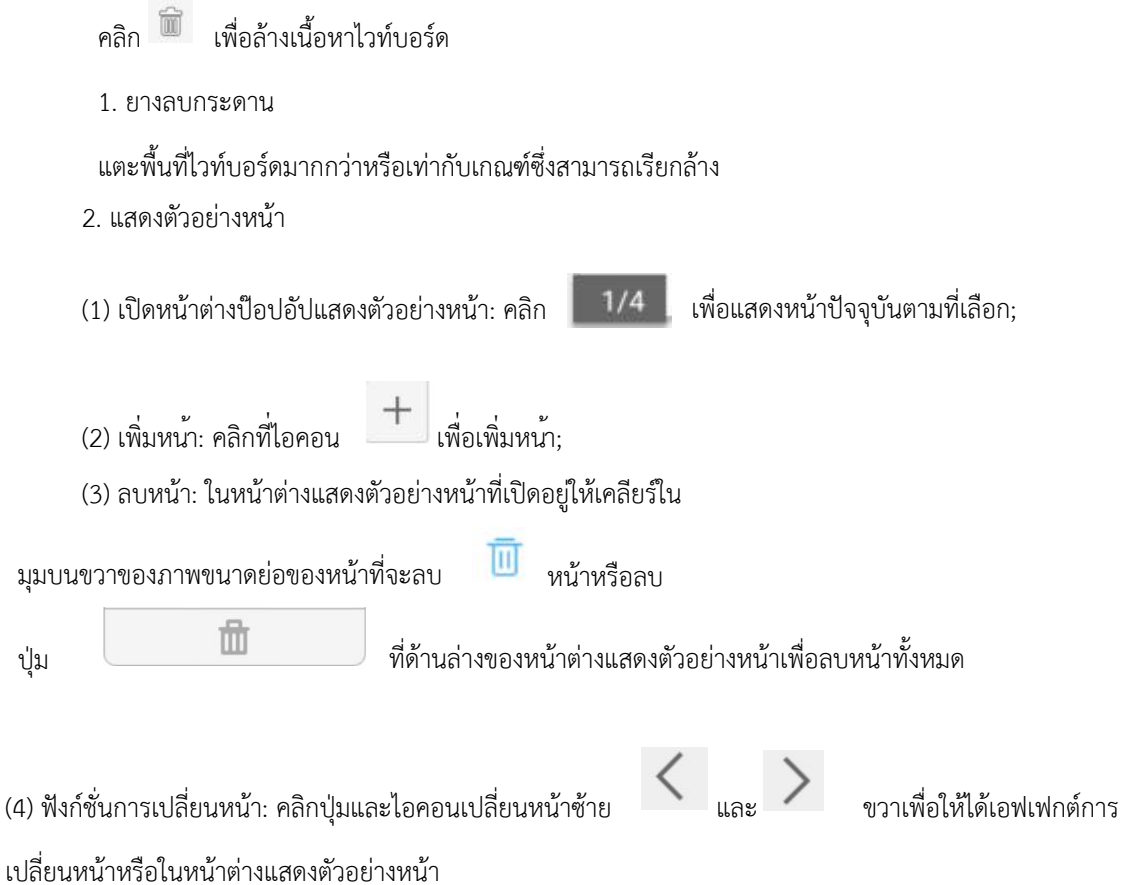

<span id="page-37-0"></span>หนาแสดงตัวอยางเกินชวงการแสดงตัวอยางที่จํากัด เลื่อนขึ้นและลงเพื่อคนหาหนาอยางรวดเร็ว คลิกเพื่อเลือก และรับรูฟงกชันการเปลี่ยนหนา

# **2.2 Annotation**

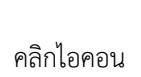

คลิกไอคอน ความคิดเห็นในเมนูแบบดึงขึ้นเพื่อเปดความคิดเห็นเพื่อเขียน

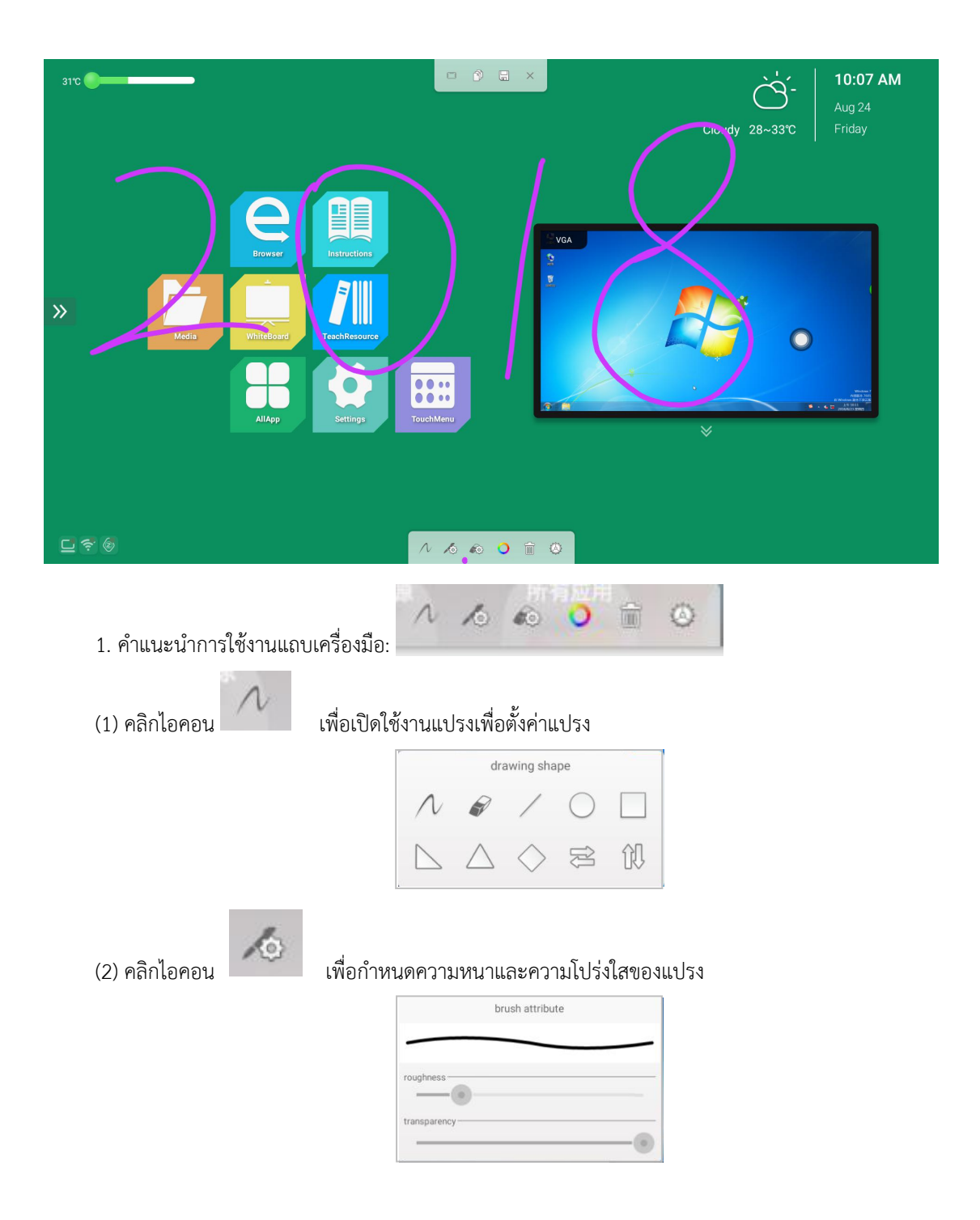

<span id="page-38-0"></span>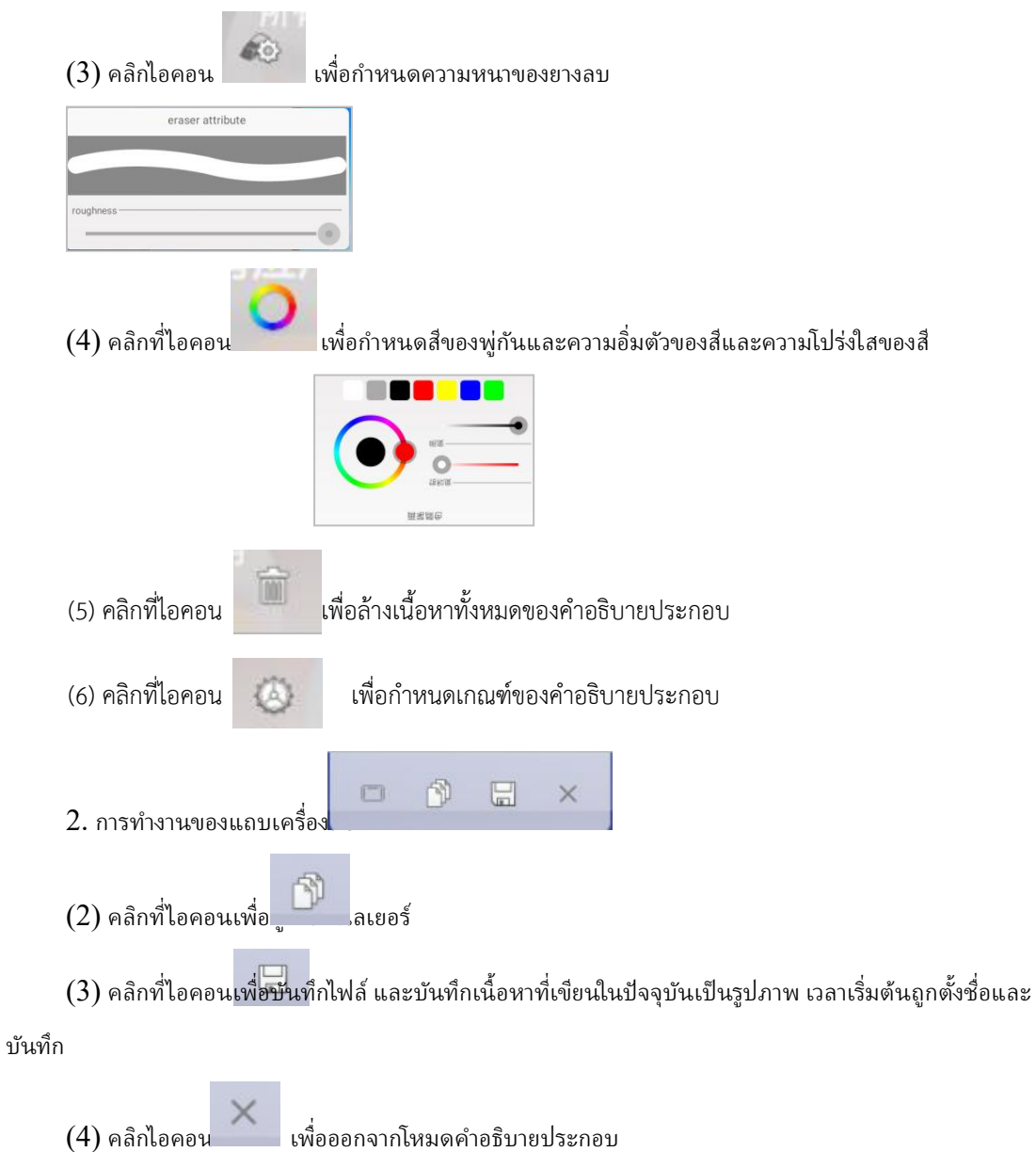